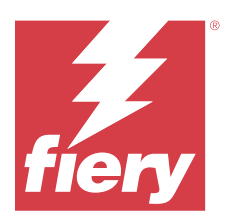

# Fiery Impose Plus

Fiery Impose Plus použije rozložení vyřazování pro speciální potřeby tisku a vazby. Při použití aplikace Fiery Impose Plus můžete také vyřazovat tiskové úlohy s proměnnými daty.

Fiery Impose Plusumožňuje:

- **•** Umístit několik stránek na jeden arch a určit, kolik řádků a sloupců stran se má na archu rozložit. Můžete použít předem definovaná rozložení pro běžná vyřazování nebo můžete vytvořit vlastní rozložení.
- **•** Nastavit umístění stran na archu. Rozložení z Fiery Impose Plus určuje umístění skladů, řezů a dalších prvků se značkami tiskárny.

K aplikaci Fiery Impose Plus máte přístup z Command WorkStation a otevíráte ji v okně Fiery Preview.

Adobe Acrobat Pro je k dispozici jako samostatná sada s platnou licencí Fiery Impose Plus. Doporučujeme používat verzi softwaru Adobe Acrobat dodanou v této sadě.

Další informace o instalaci softwaru Adobe Acrobat Pro najdete v dokumentu s pokyny k instalaci, který je součástí sady.

Aplikace Fiery Impose Plus je podporována na počítačích se systémem Windows a Mac. Informace o systémových požadavcích najdete v části *Konfigurace a nastavení* v sadě dokumentace pro uživatele.

#### **Licence Fiery Impose Plus**

Abyste mohli naplno využívat všechny funkce aplikace Impose Plus, musí mít vaše pracovní stanice aktivovanou licenci Fiery Impose Plus.

## Aktivujte licenci Fiery Impose Plus

Chcete-li aktivovat licenci Fiery Impose Plus, musíte mít aktivační kód licence (LAC). Licenci můžete aktivovat automaticky, pokud je váš počítač připojen k internetu, nebo ručně, pokud váš počítač k internetu připojen není.

- **1** V aplikaci Command WorkStation klikněte pravým tlačítkem na úlohu a vyberte možnost Impose Plus.
- **2** V dialogovém okně Správa možností Fiery klikněte na tlačítko Aktivovat licenci a otevřete stránku Aktivace licence.
- **3** Další informace najdete v nápovědě *Nápověda k aplikaci Fiery Client SW License* kliknutím na ikonu ? Ikona (Nápověda) v pravém horním rohu stránky Aktivace licence.

## Otevření úlohy v aplikaci Fiery Impose Plus

Po aktivaci licence můžete začít používat Fiery Impose Plus. Otevřete soubor PostScript nebo Adobe PDF z Command WorkStation. Úloha musí být ve stavu zařazeno/podrženo.

**Poznámka:** Po otevření úlohy v aplikaci Fiery Impose Plus neotevírejte stejnou úlohu v okně Vlastnosti úlohy.

- **1** Vyberte zařazenou/podrženou úlohu v seznamu Podržené úlohy aplikace Command WorkStation.
- **2** Z nabídky Akce vyberte možnost Impose Plus. Můžete také kliknout pravým tlačítkem myši na úlohu a vybrat možnost Impose Plus.

Chcete-li vybrat jednotlivou stránku z vícestránkového dokumentu, Podržte Option a klikněte (macOS) nebo podržte Alt a klikněte (Windows) na stránku v panelu Zobrazení archu a vyberte stejnou stránku v panelu Zobrazení stránky.

## Přidání nové úlohy

V aplikaci Fiery Impose Plus můžete vytvořit novou úlohu s prázdnými listy.

Chcete-li vytvořit novou úlohu, musíte mít na svém počítači Fiery Impose Plus.

- **1** Klikněte na ikonu Nová úloha na panelu nástrojů Command WorkStation, nebo ji vyberte v nabídce Soubor. V nástroji Fiery Impose Plus se otevře nová úloha.
- **2** Použijte požadovaná nastavení.
- **3** V případě potřeby vložte stránky z existující úlohy.

Vložit můžete pouze stránky ze zdrojového dokumentu ve formátu PDF. Nemůžete vkládat stránky, které byly dříve přidány do existující úlohy jako vložené karty.

## Vložení stránek ze serveru Fiery server, vašeho počítače nebo skeneru; vložení souborů obrázku

Stránky můžete vkládat z úlohy Fiery server nebo z počítače.

- **1** Klikněte na možnost Akce > Vložit soubor PDF nebo PS, nebo klikněte na možnost Akce > Vložit úlohu na serveru.
- **2** Proveďte jednu z těchto akcí:
	- **•** Přejděte k umístění souboru a klikněte na možnost Otevřít.
	- **•** Pro zvolení úlohy na serveru klikněte na soubor v seznamu a klikněte na možnost OK.
- **3** Proveďte jednu z těchto akcí:
	- **•** V dialogovém okně Vložit stránky v části Vložit vyberte místo vložení nových stránek: Na začátku úlohy, Na konci úlohy, Za stránkou nebo Před stránkou a pak klikněte na Vložit.
	- **•** Chcete-li vložit konkrétní stránky, přetáhněte je do podokna Zobrazení stránky a uzpůsobte je v požadovaném pořadí.

## <span id="page-2-0"></span>Přizpůsobení uživatelského rozhraní uložená mezi relacemi

Systém ukládá přizpůsobení uživatelského rozhraní pro Fiery Impose Plus.

Pro tyto záměry produktu se přizpůsobení uživatelského rozhraní ukládá mezi relacemi. Pokud otevřete novou relaci, přizpůsobení z předcházející relace se obnoví, a to včetně:

- **•** polohy a velikosti hlavního okna
- **•** nastavení uživatelského rozhraní uvnitř okna, včetně:
	- **•** Velikosti Zobrazení stránky a Zobrazení archu
	- **•** stav rozbalení/sbalení sbalitelných podoken: Zobrazení stránky a Zobrazení archu
	- **•** úroveň lupy u miniatur Zobrazení stránky a stránek Zobrazení archu

**Poznámka:** Systém uloží vaše přizpůsobení pro váš úvodní záměr produktu. Po zavření se Fiery Impose Plus se nastavení, která mají být obnovena, uloží pro daný záměr produktu a použijí se při příštím spuštění tohoto záměru produktu.

## Nastavení předvoleb aplikace Fiery Impose Plus

Předvolby umožňují nastavení cesty k dočasným souborům, výchozí nastavení pro převod formátu PostScript na PDF, změnu měřítka, výchozí velikost dokončování pro vyřazované úlohy a další.

V počítačích se systémem Windows nastavíte předvolby Fiery Impose Plus v části Upravit > Předvolby. V systému macOS jsou předvolby dostupné v nabídce Fiery Command Workstation v okně Fiery Impose Plus .

Chcete-li na počítači Mac použít tmavý režim, proveďte nastavení v předvolbách Fiery Command WorkStation. Další informace o tmavém režimu naleznete v části *Nápověda k aplikaci Fiery Command WorkStation*.

### **O uživatelských předvolbách**

Uživatelské předvolby lze zvolit v nabídce Upravit > Předvolby.

V části Obecné nastavte tyto možnosti:

- **•** výchozí nastavení převodu z formátu PS do PDF.
- **•** povolte multitasking pomocí aplikace Fiery Command WorkStation

V části Impose nastavte tyto možnosti:

- **•** výchozí velikost dokončování pro vyřazované úlohy
- **•** výchozí hodnoty měřítka pro vyřazované úlohy
- **•** cesta k šabloně vyřazování

V části Finišery zadejte následující:

**•** Chcete-li povolit pracovní postup integrace finišeru, pomocí kterého lze použít, vytvořit a publikovat předvolby finišeru, zaškrtněte políčko Povolit integraci finišeru.

Pokud vyberete možnost Povolit integraci finišeru, jsou povoleny následující možnosti:

- **•** Použijte možnost předvolby Finišer v nabídce Akce.
- **•** Tlačítko Předvolba finišeru v podokně Nastavení.

Upozornění:

- **•** Pokud se finišer nepoužívá, můžete toto políčko odškrtnout.
- **•** Možnost Povolit integraci finišeru se nevztahuje na dokončovací zařízení, která podporují pouze nastavení registrační značky a čárového kódu.
- **•** Vybrat zařízení Vyberte dokončovací zařízení ze seznamu.

V závislosti na vybraném dokončovacím zařízení můžete provést jednu nebo více z následujících úloh:

- **•** [Nastavení registrační značky a čárového kódu](#page-46-0) na straně 47
- **•** [Použití předvolby finišeru](#page-57-0) na straně 58
- **•** [Vytvoření předvolby finišeru](#page-59-0) na straně 60

**Poznámka:** Úlohy jsou závislé na zařízení a tyto úlohy můžete provádět pouze v případě, že jsou podporovány vybraným dokončovacím zařízením.

Po zadání nastavení na kartě Finišery restartujte aplikace pro použití změn.

Pokud jste vybrali finišer, zadejte následující dodatečné nastavení:

- **•** Cesta ovladače PC cesta k instalační složce v počítači se softwarem Duplo Controller. Klikněte na tlačítko Test a otestujte připojení mezi serverem Fiery server a počítačem pomocí softwaru DUPLO Controller PC.
- **•** V části Dostupné moduly finišeru můžete vybrat libovolnou položku z následující nabídky, a to v závislosti na finišeru:

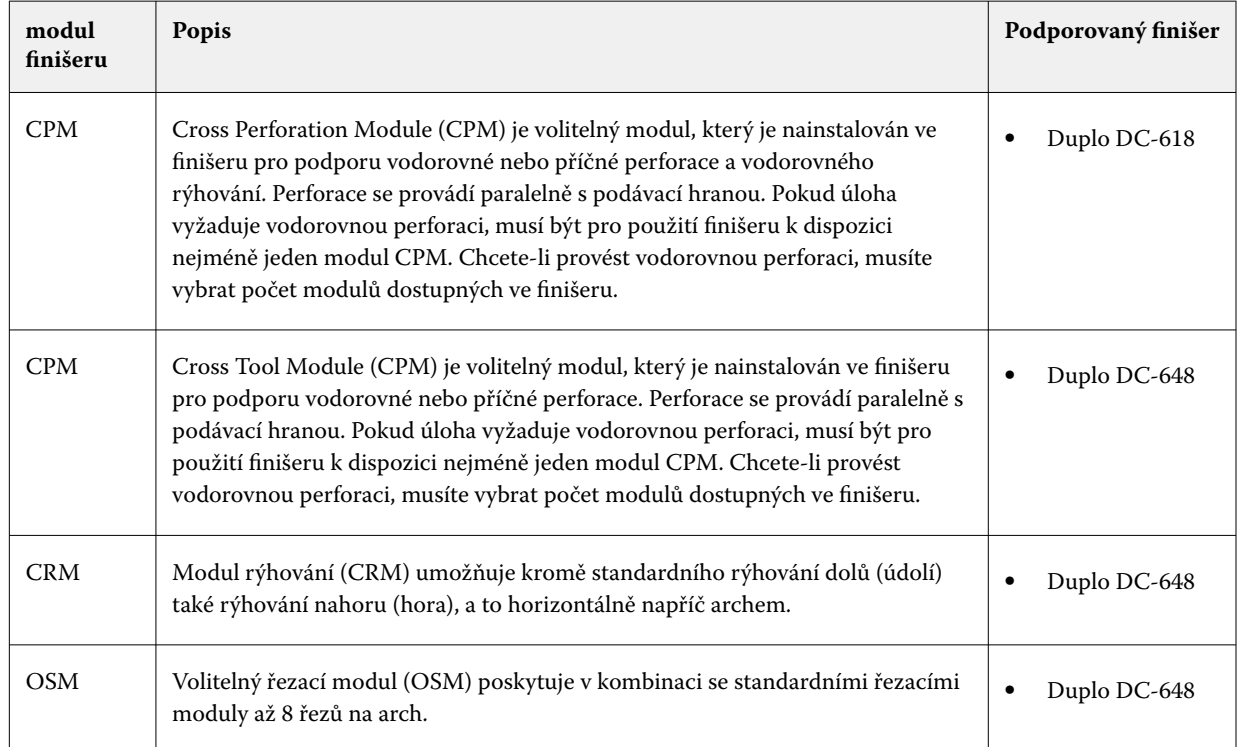

<span id="page-4-0"></span>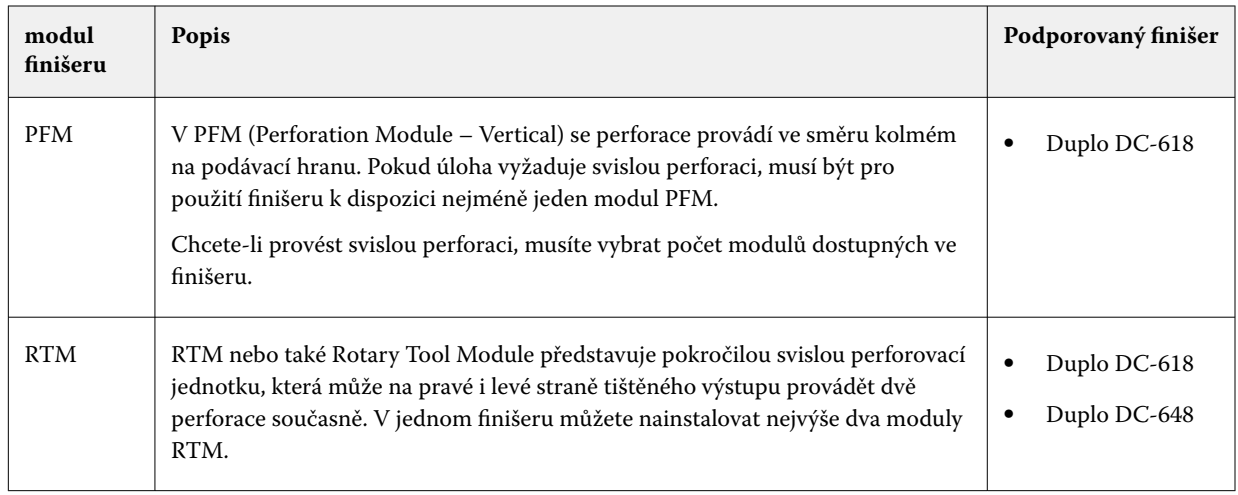

**•** Rozsah čárového kódu – minimální a maximální rozsah čárového kódu.

V části Mezipaměť nastavte tyto možnosti:

- **•** zaškrtnutím políčka umožníte aplikaci Command WorkStation ukládat informace místně
- **•** cesta k mezipaměti

### **Výběr nastavení v softwaru Adobe Acrobat Distiller pro převod PS na PDF**

V systému Windows, vyberte možnost Upravit > Předvolby > Obecné, kde lze zvolit nastavení softwaru Adobe Acrobat Distiller pro převádění souborů ve formátu PostScript do formátu PDF. V systému macOS jsou předvolby dostupné v nabídce Fiery Command Workstation v okně Fiery Impose Plus.

Možnost Použít převod na serveru, je-li podporován, vyberte, pokud chcete, aby Fiery server převedl úlohy na serveru namísto úloh v počítači, a vyberte nastavení PDF, které chcete použít. Výběrem možnosti Použít výchozí nastavení serveru umožníte serveru Fiery server použít vlastní výchozí profil.

Možnost Použít vybraný soubor možností úlohy vyberte, pokud chcete uživatelům povolit, aby vyhledal a odeslal vlastní profil. Převod na serveru je často rychlejší než stažení souboru do klientského počítače k převodu a následné nahrání zpět na server Fiery server. Tuto možnost však nedoporučujeme v následujících situacích:

- **•** K převodu jsou vyžadována licencovaná písma, která jsou nainstalována pouze v počítači uživatele.
- **•** Je-li k dispozici novější verze programu Adobe Acrobat, je nutné převod provést pomocí novější verze, která podporuje nové funkce programu Acrobat.
- **•** Chcete zajistit, aby prostředky serveru Fiery server byly vyhrazeny pouze pro zpracování, nikoli pro převod souborů.
- **•** Uživatelé mohou být připojeni k předchozí verzi serveru Fiery server, která nepodporuje převod na straně serveru.

### **Výchozí hodnota měřítka**

Pro velikost dokončování Podle rámečku oříznutí může mít nastavení Výchozí hodnoty měřítka pro vyřazované úlohy hodnotu Neměnit měřítko nebo hodnotu Přizpůsobit formátu papíru.

Pro velikost dokončování Definováno uživatelem může mít nastavení Výchozí hodnoty měřítka pro vyřazované úlohy kteroukoli z následujících hodnot:

- **•** Neměnit měřítko (100%)
- **•** Přizpůsobit konečné velikosti se zachováním proporcí
- **•** Vyplnit konečnou velikost se zachováním proporcí
- **•** Přizpůsobit velikosti spadávky se zachováním proporcí
- **•** Vyplnit velikost spadávky se zachováním proporcí

V níže uvedených schématech označuje červená tečkovaná čára velikost dokončování a zelená tečkovaná čára velikost spadávky.

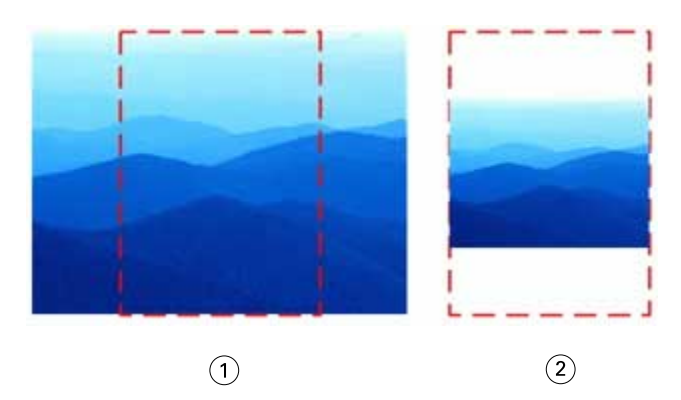

- *1 Vyplnit*
- *2 Přizpůsobit*

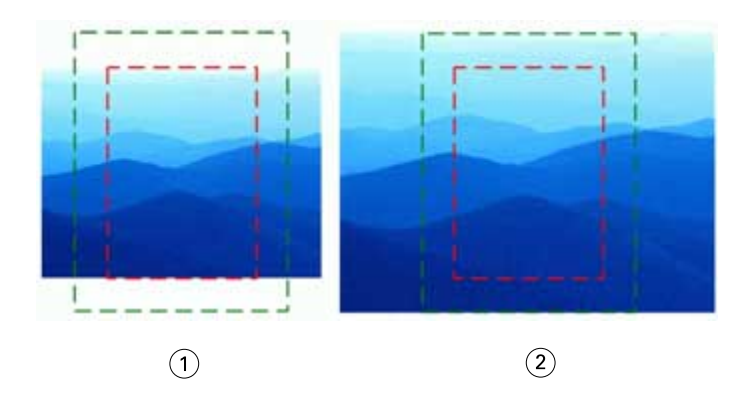

- *1 Vyplnit konečnou velikost*
- *2 Vyplnit velikost spadávky*

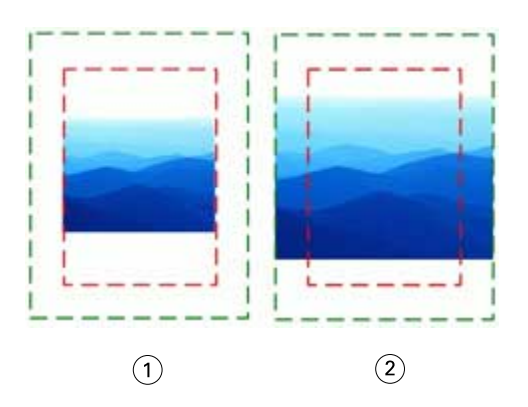

- *1 Přizpůsobit konečné velikosti*
- *2 Přizpůsobit velikosti spadávky*

### **Nastavení velikosti dokončování a měřítka pro vyřazování**

V nabídce Předvolby > Impose, volbou Výchozí hodnoty měřítka pro vyřazované úlohy nastavíte výchozí faktor měřítka při spuštění Fiery Impose Plus. Velikost dokončování je založena na nastaveních rámečku oříznutí nebo rámečku trimování PDF.

- **1** Pro nastavení položky Velikost dokončování klikněte na volbu Podle rámečku oříznutí nebo Definováno uživatelem.
	- **•** Podle rámečku oříznutí, výchozí a zastaralý pracovní postup Fiery Impose Plus, závisí na rámečku oříznutí PDF.
	- **•** Definováno uživatelem umožňuje aplikaci Impose zjistit nastavení rámečků oříznutí, jsou-li obsaženy v dokumentu, a použít je jako výchozí velikost dokončování. Toto nezávisí na velikosti dokumentu a rámečku oříznutí.
- **2** Pro Výchozí hodnoty měřítka pro vyřazované úlohy zvolte nastavení měřítka dle popisu v [Výchozí hodnota](#page-4-0) [měřítka](#page-4-0) na straně 5.

### **Konfigurace výchozího profilu zařízení pro finišer**

Můžete vybrat profil zařízení finišeru a definovat výchozí formát čárového kódu a typ registrační značky.

Finišery Duplo, které podporují 3místné čárové kódy, mohou nabídnout kapacitu 250 programovatelných úloh. Programovatelná úloha je přizpůsobený program vyjmutí, řezání a/nebo skladu, fungující na základě rozložení společného tisku.

**Poznámka:** Finišer, nakonfigurovaný pro příjem 3místných čárových kódů, přijímá rozsah 1-99 jako 001-099, nikoli jako 01-99.

- **1** V systému Windows vyberte možnost Upravit > Předvolby. V systému macOS jsou předvolby dostupné v nabídce Fiery Command Workstation v okně Fiery Impose Plus.
- **2** Klikněte na kartu Finišery ve sloupci nalevo.
- **3** V části Konfigurace finišeru vyberte požadovaný profil finišeru ze seznamu Vybrat zařízení.

**Poznámka:** Pokud provedete změnu formátů čárového kódu, nedojde tím ke změně žádné dříve uložené úlohy a/ nebo šablony Impose Plus.

### **Změna umístění šablon vyřazování vytvořených uživatelem**

Můžete změnit umístění, kam Fiery Impose Plus ukládá šablony vyřazování vytvořené uživatelem.

Můžete určit, kde Fiery Impose Plus načte šablony vyřazování vytvořené uživatelem (když zavřete aplikaci Fiery Impose Plus a znovu ji otevřete), a umístění pro šablony, které uživatel uloží.

**Poznámka:** Výchozí šablony nelze skrýt, budou se vždy zobrazovat.

- **1** V systému Windows vyberte možnost Upravit > Předvolby. V systému macOS jsou předvolby dostupné v nabídce Fiery Command Workstation v okně Fiery Impose Plus.
- **2** V levém sloupci vyberte Impose Plus.
- **3** Klikněte na položku Procházet a přejděte do požadované složky.
- **4** Klikněte na položku Vyberte složku.

## Výběr archu

Do pole pro úpravu rozsahu archů v okně Zobrazení archu můžete zadat číslo archu, a přejít tak na konkrétní arch.

## Převod z formátu PS do PDF

Nativní formát nástrojů Fiery Impose Plus nebo Fiery Preview je PDF. Pokud je v jedné z těchto aplikací otevřen soubor PostScript, funkce Převod z formátu PS do PDF převede úlohu na PDF, a teprve poté budou provedeny další akce. Po uložení otevřené postscriptové úlohy se PDL uložené úlohy zobrazí ve frontě podržených úloh jako PDF.

Chcete-li zapnout možnost Převod z formátu PS do PDF, přejděte na kartu Obecné v okně Předvolby. Vyberte možnost Převod z formátu PS do PDF.

Je-li vybrána možnost Použít převod na serveru, je-li podporován, můžete vybrat možnost Použít výchozí nastavení serveru, nebo Použít vybraný soubor možností úlohy.

**Poznámka:** Chcete-li použít výchozí nastavení možností úlohy, musí být na serveru nainstalována aplikace Adobe Distiller.

Pokud vyberete možnost Použít vybraný soubor možností úlohy, zobrazíte dostupné soubory kliknutím na tlačítko Procházet. Pokud je na klientovi nainstalována aplikace Adobe Distiller, můžete vybrat libovolnou možnost úlohy nainstalovanou ve složce možností úlohy aplikace Adobe Distiller.

### **Převod z formátu PS do PDF na macOS**

V systému macOS 10.14.5 a novějším je nutné udělit oprávnění aplikaci Command WorkStation pro přístup k aplikaci Acrobat Distiller a pro převod souborů PS do formátu PDF.

Při prvním otevření souboru PS v aplikaci Fiery Impose Plus klikněte na tlačítko Povolit v dialogovém okně a udělte aplikaci Command WorkStation oprávnění, díky kterému bude moci povolit aplikaci Acrobat Distiller provedení převodu.

Pokud oprávnění zamítnete, aktuální i budoucí převody se nezdaří. Chcete-li převod povolit, budete muset provést změny v okně Zabezpečení a ochrana soukromí.

**1** Zavřete všechny aplikace Fiery.

- **2** Zavřete aplikaci Adobe Acrobat Distiller.
- **3** Přejděte do části Předvolby systému > Zabezpečení a ochrana soukromí > Ochrana soukromí > Automatizace.
- **4** V levém dolním rohu klikněte na ikonu zámku a zadejte své heslo.
- **5** V seznamu aplikací vyhledejte Fiery Command Workstation. app.
- **6** Chcete-li povolit aplikaci Command WorkStation přístup k nástroji Acrobat Distiller, vyberte možnost Acrobat Distiller. app.

### Přístup k aplikaci Fiery Impose Plus

K aplikaci Fiery Impose Plus můžete přistupovat přímo z aplikace Command WorkStation nebo z dialogového okna Vlastnosti úlohy pro vybranou úlohu.

**Poznámka:** Je možné otevřít soubor ve formátu PostScript, Adobe PDF (Portable Document Format) nebo VDP, ale musí být ve stavu zařazeno/podrženo.

### **Zařazení úlohy do fronty nebo podržených úloh**

Pro otevření úlohy v aplikaci Fiery Impose Plus musí být zařazena nebo podržena.

- **•** Proveďte jednu z těchto akcí:
	- **•** U zpracované nebo podržené úlohy vyberte úlohu v seznamu Podrženo.

Pokud vyberete zpracovanou nebo podrženou úlohu a zvolíte možnost Akce > Náhled, úloha se otevře v okně Náhled rastru.

**•** V případě vytištěné úlohy vyberte úlohu v seznamu Vytištěno a klikněte na možnost Akce > Podržet.

### **Otevřete nástroj Fiery Impose Plus z adresy Command WorkStation.**

Úlohu můžete otevírat přímo z aplikace Command WorkStation v nástroji Fiery Impose Plus.

- **1** Vyberte zařazenou/podrženou úlohu v seznamu Podržené úlohy aplikace Command WorkStation.
- **2** Klikněte na tlačítko Impose Plus v nabídce Akce.

### **Přístup k nástroji Fiery Impose Plus z okna Vlastnosti úlohy**

Když v okně Fiery Impose Plus otevřete úlohu z možnosti Vlastnosti úlohy, úloha se zobrazí v drátovém zobrazení v podokně Zobrazení archu

- **1** Proveďte jednu z těchto akcí:
	- **•** Vyberte zařazenou/podrženou úlohu v seznamu Podržené úlohy.
	- **•** Pro sledovanou složku dvakrát klikněte na sledovanou složku v okně Konzola Fiery Hot Folders.
- **2** Klikněte na položky Akce > Vlastnosti.
- **3** Klikněte na kartu Rozložení a poté klikněte na Impose.
- **4** Klikněte na Upravit šablonu Impose.

Pokud chcete upravit šablonu Fiery Impose Plus a vytvořit vlastní šablonu, server Fiery server musí podporovat nástroj Fiery Impose Plus a vy musíte mít správnou licenci.

### Rozložení pro vyřazování

Fiery Impose Plus poskytuje předdefinovaná rozložení pro běžné typy vyřazování, například brožury. Je rovněž možné vytvářet a ukládat vlastní rozložení.

Aplikace Fiery Impose Plus podporuje rozložení až 625 stránek na arch (1250 stránek duplexně), a to v matici s maximálně 25 řádky a 25 sloupci. (V závislosti na serveru, ke kterému jste připojení, mohou platit další omezení.) Společný tisk metody tisku podporují všechna rozložení řádků a sloupců. Metody vazby (Sešitová V1, Sešitová V1 (dělená do složek), Lepená) podporují pouze rozložení 1 x 2, 2 x 1 a 2 x 2.

Níže uvedené položky ovlivňují rozložení úlohy.

#### **Oboustranný tisk**

Některé tiskárny nepodporují obousměrný tisk a u těch, které obousměrný tisk podporují, se implementace mohou různit. Aplikace Fiery Impose Plus podporuje duplexní tisk, který odpovídá možnostem tisku dané tiskárny.

Viz [Nastavení oboustranného tisku v nástroji Fiery Impose Plus](#page-40-0) na straně 41.

#### **Velikosti mezer mezi sloupci**

Aplikace Fiery Impose Plus definuje umístění mezer mezi sloupci na základě rozložení a velikosti archu, které určují vyřazování úlohy. Například úlohy s lepenou vazbou zpravidla vyžadují větší mezery mezi sloupci než úlohy se sešitovou vazbou, protože při vlastní vazbě potřebují více místa pro trimování hřbetů a slepení složek.

Viz [Nastavení mezer mezi sloupci](#page-33-0) na straně 34.

#### **Nastavení okrajů**

Velikost a umístění okrajů (oblasti mezi vnějším okrajem skupiny vyřazených stránek a okrajem archu) závisí na tiskárně, která je k úloze přidružena. Nelze nastavit vlastní okraje. Lze však použít možnost Přizpůsobit formátu papíru a změnit velikost obsahu na archu. Rovněž nastavení Velikost dokončování poskytuje různé možnosti pro nastavení obsahu s ohledem na velikost trimování.

### **Seznámení s vyřazováním**

Aplikace Fiery Impose Plus provádí uspořádání stránek tiskových úloh na tiskové archy ve správném pořadí a orientaci, aby s ohledem na metodu vazby byly stránky dokončené publikace ve správném pořadí.

Komerční ofsetové tiskárny a rotačky tisknou na velké role papíru s použitím velkých tiskových desek, takže na jeden arch vytisknou mnoho výsledných stránek. Velké tiskárny mohou tisknout na jeden arch až 32 stránek, což je mnohem rychlejší, než kdyby stránky tiskly jednotlivě. Aplikace Fiery Impose Plus umožňuje na jeden arch umístit více stránek, i když cílovým zařízením v tomto případě není tradiční tiskový stroj, ale digitální kopírka. Papír, na který se úloha tiskne, se označuje jako arch.

Vytištěný arch se přeloží do tvaru připomínajícího brožuru se spojenými stránkami. Složený arch, nazývaný složka, je poté oříznut na konečnou velikost.

Aby stránky pro přeložení a oříznutí byly ve správném pořadí a orientaci, jejich umístění na archu musí být odlišné od normálního pořadí čtení. Některé stránky je třeba vytisknout vzhůru nohama, aby se ve výsledné brožuře objevily správně, a stránky se také musí přeuspořádat, aby ve výsledku následovaly za sebou ve správném pořadí.

#### **Vytvoření modelu skládání**

Můžete vytvořit model skládání složky, který definuje, jak mají být stránky rozmístěny na arch a jak se arch má rozřezat a přeložit.

- **1** Přeložte list běžného papíru vodorovně na polovinu, aby horní okraj přiléhal ke spodnímu okraji.
- **2** Přeložte papír ještě jednou svisle, aby levý okraj přiléhal k pravému okraji.
- **3** Položte složku svisle přeloženým skladem doleva a vodorovně přeloženým skladem nahoru.

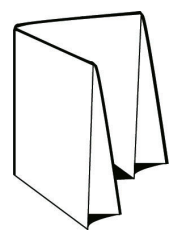

- **4** Listujte složkou, jako by to byla kniha, kterou čtete.
	- **a)** Očíslujte postupně všechny stránky na přední i zadní straně počínaje číslem 1 na první stránce (přední obálce) až po číslo 8 na zadní straně (zadní obálce).

**b)** Každé číslo podtrhněte, aby byla zřetelná orientace stránky.

**5** Rozložte list papíru.

Níže uvedený obrázek znázorňuje přední a zadní stranu papíru.

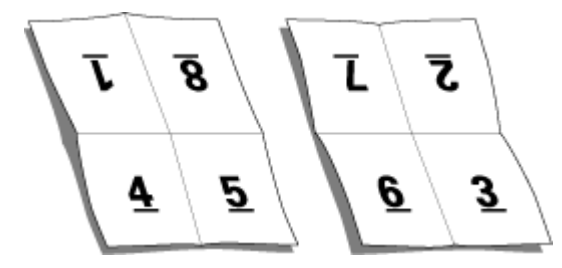

Výsledkem je model rozložení osmistránkové složky. Upozornění:

- **•** Linie přeložení dělí arch na oblasti reprezentující stránky finální brožury.
- **•** Čísla stránek nejsou v postupném pořadí.
- **•** Některá čísla stránek jsou vzhůru nohama.

### **Zpracování Adobe PDF Print Engine v nástroji Fiery Impose Plus**

Nástroje Fiery Impose Plus podporuje Adobe PDF Print Engine, což je procesor založený na formátu PDF, který umožňuje přímé zpracování úloh PDF bez převodu na PostScript.

PDF Print Engine můžete zapnout v nástroji Configure v aplikaci Command WorkStation a můžete ho vypnout pro jednotlivé úlohy v okně Vlastnosti úlohy.

Tato omezení platí pro vyřazované úlohy ve Vlastnostech úlohy:

- **•** Úlohy N-up s možností Tiskový okraj
- **•** Úlohy s lepenou vazbou, 1-up, v možnosti rozložení Brožura
- **•** Jiné soubory s proměnnými daty než PDF/VT

Úlohy, které používají nepodporované funkce, se zpracovávají pomocí interpretu jazyka PostScript.

Počínaje verzí Fiery FS600/600 Pro a novějšími je zpracování vyřazování PDF Print Engine podporováno pro úlohy s proměnnými daty u PDF/VT souborů, avšak s následujícími výjimkami:

- **•** Automatické otočení stránky **•** Smíšené délky záznamů
- **•** Text na prázdné stránce
- **•** Obálky
- **•** Vylézání
- **•** Ukázkové značky
- **•** typ vazby Duplo
- **•** Smíšené velikosti stránek
- **•** Dílčí sady kapitol

**•** Rozsah stránek **•** Rozsah záznamů

**•** Rozsah archů

- **•** Dokončování dílčích sad
- **•** Vodoznak

### **Metody vazby**

Rozvržení knihy rovněž ovlivňuje způsob, jakým jsou jednotlivé archy shromážděny a svázány. Tři základní metody jsou sešitová vazba, lepená vazba a sešitová vazba dělená do složek.

Metoda vazby určuje způsob rozmístění stránek na tiskové archy. Součástí nastavení vyřazování musí být specifikace metody vazby, aby bylo možné výslednou publikaci svázat se stránkami ve správném pořadí.

**•** Sešitová vazba: Knižní složky jsou přeloženy společně a pak sešity podél středového skladu, který tvoří hřbet brožury.

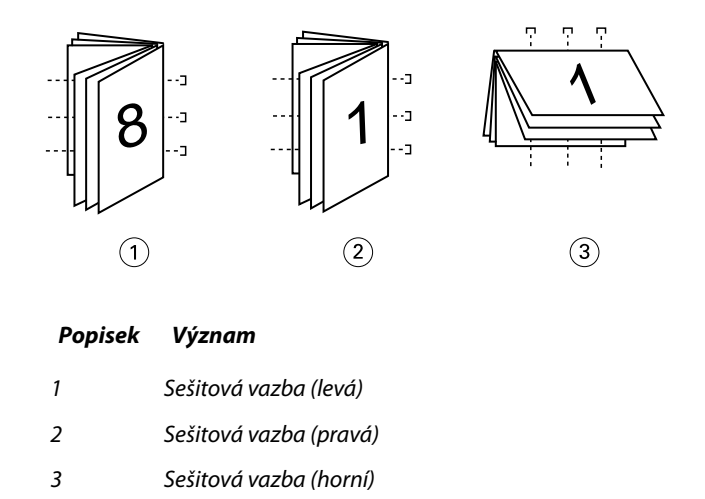

**•** Sešitová V1 (dělená do složek): Kombinuje sešitovou a lepenou vazbu. Jednotlivé složky jsou přeloženy po skupinách archů. Každá skupina tvoří dílčí sadu. Dílčí sady se pak položí na sebe a slepí jako u lepené vazby. Když v aplikaci Fiery Impose Plus pro brožuru vyberete sešitovou vazbu dělenou do složek, nastavení archů/dílčích sad vám umožní určit počet složených archů ve složce (dílčí sadě). Obálka se obvykle tiskne jako samostatná úloha, protože vyžaduje jiný typ papíru, jiný způsob vyřazování a jinou velikost archu.

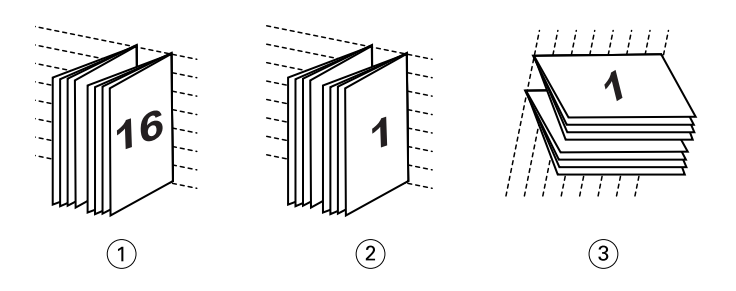

*Popisek Význam*

- *1 Sešitová vazba V1 (dělená do složek) (levá)*
- *2 Sešitová vazba V1 (dělená do složek) (pravá)*
- *3 Sešitová vazba V1 (dělená do složek) (horní)*
- **•** Lepená vazba: Jednotlivé přeložené archy se vytisknou a složí na sebe. Hotové stránky se oříznou a slepí do hřbetu. Obálka se obvykle tiskne jako samostatná úloha, protože vyžaduje jiný typ papíru, jiný způsob vyřazování a jinou velikost archu.

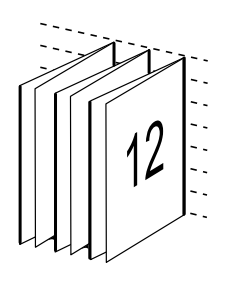

### **Vylézání**

Vylézáním (creep) se označuje drobné posouvání obsahu stránek v sešitové vazbě, způsobené tloušťkou papíru. Vylézání způsobuje posouvání stránek na vnitřních arších složky směrem od hřbetu.

Všechny knihy a brožury jsou složeny z přeložených a do sebe vložených archů, které dohromady tvoří složky. Protože archy nemají nulovou tloušťku, každý ohyb způsobuje malé posunutí stránek, které se s větším počtem archů ve složce sčítá. Výsledkem je, že stránky uprostřed složky jsou vzdálenější od hřbetu než stránky na jejím okraji. Tento posun se zvětšuje s počtem stránek ve složce. Nejviditelnější následek vylézání se odstraní oříznutím a zarovnáním okraje knihy naproti hřbetu.

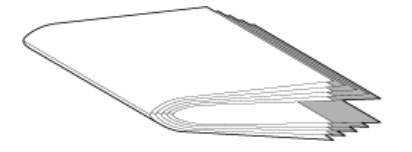

Oříznutí svázaných stránek však řeší jen jednu část problému, protože stále dochází k posouvání obsahu stránek ve výsledné publikaci. Posouvání obsahu stránek vlivem skládání více archů do složek se označuje právě termínem vylézání (creep). Následkem vylézání je, že obsah stránek blízkých středu složky je znatelně posunutý směrem od hřbetu.

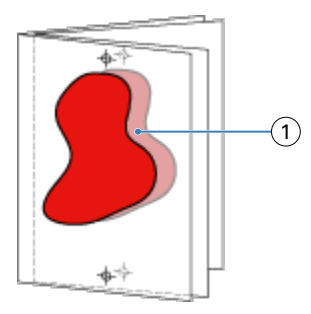

#### *1 Vylézání*

Vylézání je tím zřetelnější, čím větší počet archů tvoří jednotlivé složky a jeho efekt je nejznatelnější na stránkách blízkých středu složky. Proto je při specifikaci rozvržení knihy nutné určit počet archů v každé složce, aby bylo možné určit hodnotu korekce vylézání.

### **Přidání prázdných stránek pro úpravu rozložení**

Nástroje Fiery Impose Plus umožňuje přidat prázdné stránky a také automaticky vkládat prázdné stránky, je-li to nutné pro vybrané rozložení vyřazování.

Rozložení brožury musí upravit umístění stránek na základě celkového počtu stránek v úloze. Pokud celkový počet stránek není sudým násobkem počtu stránek v rozložení, může být k vyřešení této nesrovnalosti využita jedna složka, obvykle s prázdnými stránkami.

Pro prázdné stránky vložené automaticky se používá označení implicitní prázdné stránky. Vzhledem k tomu, že implicitní prázdné stránky nejsou součástí původního pracovního dokumentu, můžete rozhodnout, zda se mají nebo nemají zobrazovat.

V závislosti na nastavení Řádek a Sloupec může být vytvořeno až sedm prázdných stránek. (Sedm prázdných stránek může být například vytvořeno pro rozložení 2X2.)

## Náhled úlohy pro vyřazování

V okně Náhled aplikace Command WorkStation můžete zobrazit rozměry archu a procházet mezi archy vyřazené úlohy.

Pokud v aplikaci Command WorkStation vyberete úlohu pro vyřazení, úloha se otevře v okně Náhled. Úloha se objeví jako miniatura archu v podokně Zobrazení archu, a to buď jako zobrazení obsahu nebo drátové zobrazení. Pokud vyberete stránku v Zobrazení stránky, bude vybrána v Zobrazení archu.

Další informace o zobrazení náhledu úloh v aplikaci Command WorkStation najdete v dokumentu *Nápověda k aplikaci Fiery Command WorkStation*.

### **Zobrazení a měření rozměrů archu**

Pomocí nástroje Měření lze zobrazit základní rozměry archu, určit vzdálenost od výchozího bodu ke konkrétnímu rohu nebo okraji stránky a archu a změnit výchozí bod (referenční bod).

- **1** Klikněte na ikonu nástroje Měření.
- **2** Přesuňte kurzor po stránce a zobrazte předem definovaná sledovaná místa.

Sledovaná místa jsou označena vodorovnou nebo svislou čárou červených pomlček.

- **3** Stiskněte klávesu Ctrl (v systému Windows) nebo klávesu Cmd (v systému macOS) a kliknutím vyberte stránku. Zobrazí se devět možných referenčních bodů na stránku.
- **4** Zamiřte a kliknutím vyberte požadovaný referenční bod. Je-li vybrán, zobrazí se referenční bod jako červený čtverec.

### **Zobrazení archů pro úlohy s vyřazováním**

K zobrazení archů úlohy s vyřazováním a k přechodu na ně můžete použít přetažení nebo číslo archu.

- **•** Proveďte jednu z následujících akcí:
	- **•** Pomocí nástroje Přetažení přetáhněte kurzor přes archy úlohy.
	- **•** Klikněte na číslo Arch zobrazené v dolní části zobrazení Arch a pak v dialogovém okně Přejít na arch zadejte číslo požadovaného archu.

## Vyřazování úlohy

Chcete-li vyřazovat úlohu, otevřete ji v nástroji Fiery Impose Plus a použijte šablonu.

Fiery Impose Plus vám umožní vybrat z předem definovaných šablon nebo vytvořit vlastní šablonu tak, že změníte nastavení vyřazování a uložíte je. Můžete pracovat v drátovém zobrazení nebo v zobrazení miniatur obsahu v podokně Zobrazení archu.

Můžete také importovat své vlastní šablony nebo zadat nastavení vyřazování.

Pokud zadáváte nastavení vyřazování, nejdříve vyberte jeden ze čtyř pracovních postupů (záměrů produkce):

- **• Normální** Pro vyřazování 1-up, kde může být nutné oříznutí a značky tiskárny.
- **• Brožura** Pro vytváření různých typů brožur.
- **• Společný tisk** Pro vytváření různých schémat číslování stran společného tisku.

Systémové stránky serveru Fiery server jsou určené pouze pro administrativní a informační účely. Konfigurační, kalibrační a zkušební stránky nebo sestavy postflight a knihy nebo grafy PANTONE nelze vyřazovat.

#### **Nastavení Booklet Maker v nástroji Fiery Impose Plus**

K otevření úlohy s nastavením Booklet Maker můžete použít Fiery Impose Plus a pak zobrazit náhled nebo upravit rozložení vyřazování. Nástroj Fiery Impose Plus převádí a mapuje všechna nastavení Booklet Maker na příkazy Fiery Impose Plus. Viz *Nápověda k aplikaci Booklet Maker* v dokumentu *Nápověda k aplikaci Fiery Command WorkStation*.

**Poznámka:** Po úpravě úlohy v aplikaci Fiery Impose Plus ji již nemůžete upravit v nástroji Booklet Maker.

### <span id="page-15-0"></span>**Šablony vyřazování**

Fiery Impose Plus poskytuje předdefinované šablony. Je rovněž možné vytvořit vlastní šablony.

Šablony vyřazování se rozdělují na dva typy: Normální a Společný tisk:

- **•** Předdefinované Normální šablony zahrnují Výchozí šablonu a Úplnou spadávku, 1-up.
- **•** Předdefinované šablony Společný tisk zahrnují možnosti Brožura se 3 sklady, 3-up, Okenicový sklad, 4-up a Zsklad, 4-up.

**Poznámka:** Výchozí předdefinované šablony vyřazování využívají nastavení velikosti dokončování Podle rámečku oříznutí.

**Poznámka:** Výchozí šablony seznamu šablon Normální a Společný tisk následované vlastními šablonami. Jak výchozí šablony, tak i vlastní šablony jsou seřazeny vzestupně v alfanumerickém pořadí.

Vlastní šablony lze mimo jiné vytvořit změnou nastavení v předdefinované šabloně. Vyberte šablonu, proveďte požadované změny a pak šablonu uložte pod novým názvem. Nová nastavení se použijí okamžitě. Chcete-li šablonu uložit, musíte mít licenci Fiery Impose Plus.

V dialogovém okně Předvolby je možné nastavit cestu ke složce nebo adresáři, kde chcete ukládat vlastní šablony. Toto nastavení naleznete na panelu Impose pod volbou Cesta k šabloně vyřazování.

Šablony vyřazování lze také upravit z aplikace Hot Folders, Vlastnosti úlohy, Virtuální tiskárny a Předvolby, pokud máte licenci Fiery Impose Plus.

**Poznámka:** Využití nastavení Definováno uživatelem vyžaduje zdrojové soubory ve formátu PDF. Postscriptové soubory nejsou podporovány.

### **Podpora pro šablony velikosti dokončování Definováno uživatelem a Podle rámečku trimování**

Vlastní šablony vyřazování lze vytvořit pomocí nastavení velikosti dokončování Definováno uživatelem a Podle rámečku trimování.

Šablony je možno použít při jakékoli metodě odesílání úlohy nebo pracovním postupu včetně Fiery Impose Plus, Fiery Hot Folders a Fiery server se softwarem systému Fiery FS500 Pro nebo novějším, nebo na klientském počítači připojeném k Fiery server se softwarem systému Fiery FS500 Pro nebo novějším (pomocí virtuálních tiskáren, vlastností úlohy a předvoleb serveru).

Při nastavování pracovního postupu musí být aktivovaná licence Fiery Impose Plus na klientském počítači, případně na serveru Fiery FS500 Pro (se systémem Windows). V následující tabulce se vysvětluje, kde musí být licence Fiery

Impose Plus aktivována pro pracovní postupy velikosti dokončování typu Definováno uživatelem a Na základě rámečku pro zastřižení:

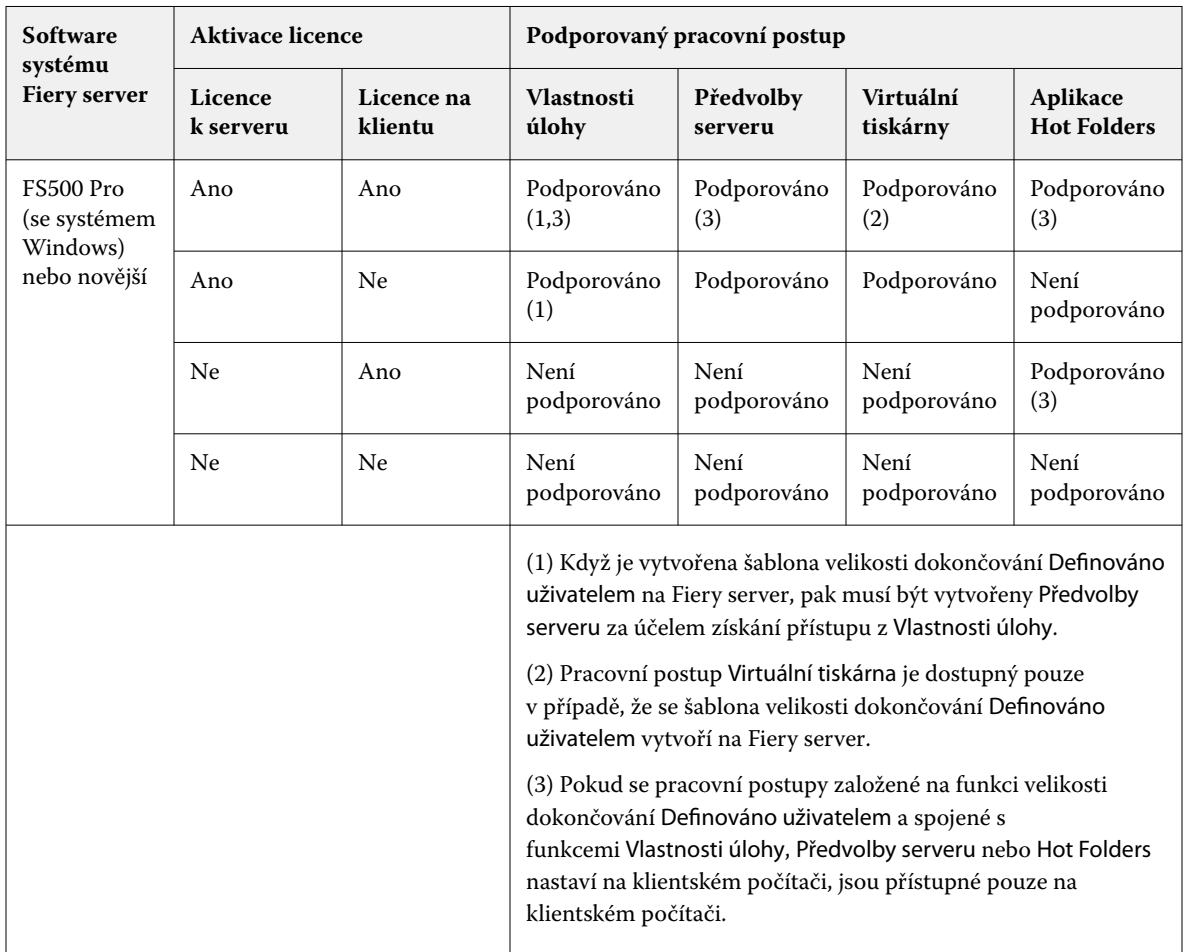

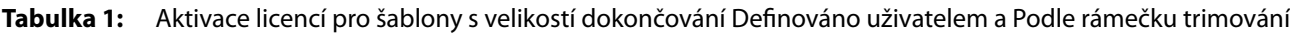

V následující tabulce se vysvětluje, kde musí být licence Fiery Impose Plus aktivována pro pracovní postupy velikosti dokončování pro Rámeček oříznutí:

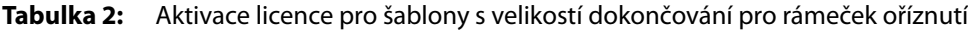

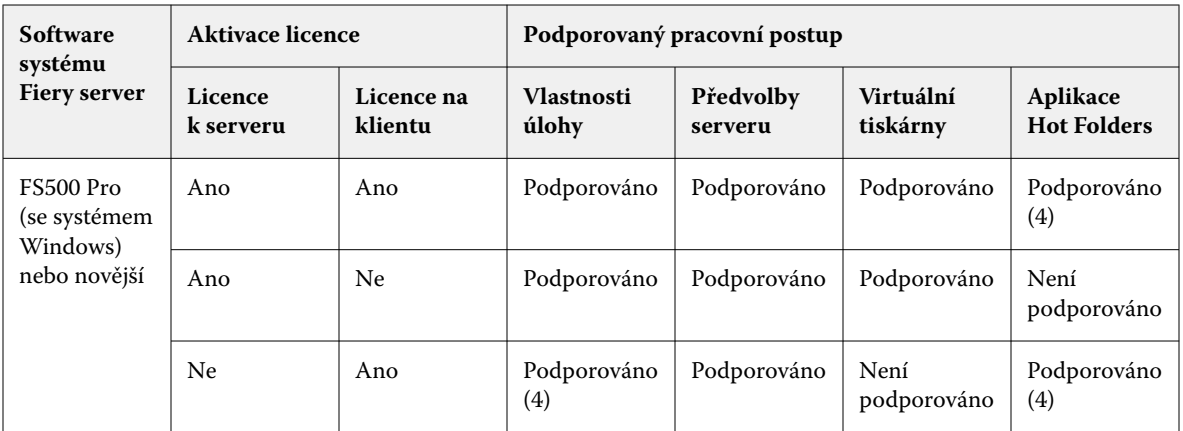

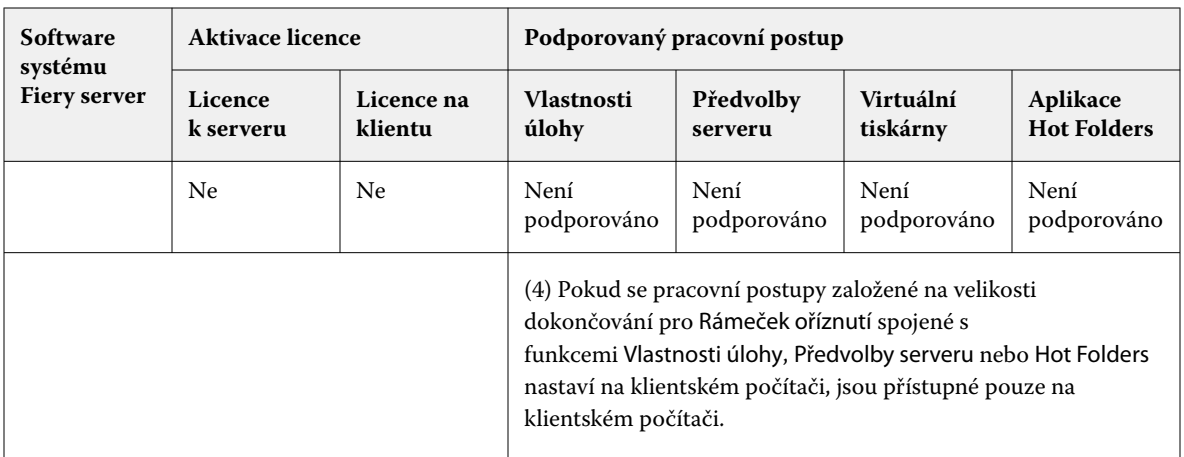

### **Použití šablony vyřazování**

Vlastní šablonu pro vyřazování můžete použít stejným způsobem jako předem definovanou šablonu.

- **1** Klikněte na šipku vpravo od pole Šablona v horní části podokna Nastavení, tím otevřete prohlížeč Šablona.
- **2** Klikněte na název šablony, který chcete použít.

Při vybrání šablony se okamžitě použijí nová nastavení.

### **Uložení vlastní šablony vyřazování**

Máte-li k dispozici licencovanou verzi aplikace Fiery Impose Plus, můžete uložit vlastní šablonu. Je vhodné používat pro vlastní šablony popisné názvy.

- **1** Vytvořte vlastní šablonu.
- **2** Klikněte na ikonu Uložit.
- **3** V dialogovém okně Uložit šablonu zadejte název pro soubor nastavení.

### **Odstranění vlastní šablony**

Vlastní nastavení šablonu můžete odstranit. Aktuálně vybraná úloha si však uchová nastavení z odstraněné šablony, dokud nevyberete jinou šablonu nebo neprovedete nové nastavení vyřazování.

- **1** V nabídce Šablona vyberte šablonu, kterou chcete odstranit.
- **2** Klikněte na ikonu Odstranit šablonu.

### **Uložení úlohy s vyřazováním**

Úlohu s vyřazováním můžete uložit jako běžnou úlohu s vyřazováním nebo "sloučené" PDF na Fiery server nebo místní disk.

Uložení úlohy jako "sloučené" PDF vám umožní tisknout úlohu nebo soubor na odlišných tiskárnách, které nemusí mít schopnost zpracování vyřazování. Sloučené PDF lze snadno odeslat zákazníkům pro vzdálenou kontrolu a ověření.

Viz [Nastavení značek trimování](#page-45-0) na straně 46.

**Poznámka:** Nástroj Fiery Impose Plus nemůže ukládat úlohu vyřazování VDP ve formátu Adobe PDF.

#### **Uložení úlohy jako běžné úlohy s vyřazováním**

Pokud úlohu uložíte jako běžnou úlohu s vyřazováním, uložíte ji na Fiery server s příponou .dbp a s lístkem úlohy. Poté můžete úlohu znovu otevřít a provést změny.

- **1** Zvolte možnost Uložit z nabídky Soubor.
- **2** V části Kam zvolte místo na serveru Fiery server. V části Formát se ujistěte, že není zaškrtnuta volba Sloučeno.

#### **Uložení úlohy jako sloučeného souboru PDF**

Pokud uložíte úlohu jako sloučený soubor/úlohu PDF, můžete provést zpětné uložení na Fiery server nebo na místní disk a archivovat vyřazený soubor PDF pro budoucí opakovaný tisk.

**Poznámka:** Pokud soubor uložíte jako sloučené PDF, možná budete chtít dát úloze nový název souboru, abyste se vyhnuli přepsání svého původního souboru PDF.

Sloučené PDF v nástroji Fiery Impose Plus neobsahuje kartu s ouškem a prázdné stránky archu, obsahuje ale implicitně prázdné stránky. Pokud úlohu uložíte, dialogové okno uložení si zapamatuje, kam jste ji uložili a zda jste ji uložili jako sloučené PDF. Tyto vaše volby použije při dalším ukládání úlohy.

- **1** Zvolte možnost Uložit z nabídky Soubor.
- **2** V části Uložit jako napište název souboru.
- **3** V části Kam zvolte umístění pro uložení souboru.
- **4** V případě potřeby klikněte na Nastavení v části názvu souboru. Nastavte jakékoli následující položky pro Otočení a Zabezpečení.
	- **•** Otočení pro přední část a zadní část podpisu
	- **•** Zabezpečení pro Adobe PDF
- **5** Klikněte na tlačítko OK.

### **Přehled šablon vyřazování**

Fiery Impose Plus poskytuje předdefinované šablony. Nastavení, která šablona pokrývá, závisí na konkrétním formuláři.

#### **Úplná spadávka, 1-up šablona**

Rozložení Úplná spadávka, 1-up vytiskne jednu stránku na arch. Značky indikují, kde má být oříznut papír, aby barevný obsah sahal až k okraji papíru. Následující nastavení lze použít pro toto rozložení:

- **•** Spadávka: Použít obojí zkontrolované
- **•** Značky ořezu: Černá, plné barvy 1/2 pt. šířka, 0,2222 palce dlouhé značky ve standardním stylu
- **•** Značky skládání: Černá, tečkovaně 1/2 pt. šířka, 0,2222 palce dlouhé značky
- **•** Štítek úlohy: Vodorovně, Název, Informace o archu a datum a čas v levém horním rohu
- **•** Měřítko: Přizpůsobit formátu papíru
- **•** Nastavení šablony Normální

Rozložení Úplná spadávka, 1-up nemá omezení pro čísla stránek.

#### **Šablona Lepená vazba, 2-up**

Šablona Lepená vazba, 2-up vytváří vnitřní archy pro knihy s lepenou vazbou, jednotlivé archy jsou jednou přeloženy a navrstveny na sebe. Následující nastavení lze použít pro toto rozložení:

- **•** Oboustranně
- **•** Spadávka: Použít obojí zkontrolované
- **•** Značky ořezu: Černá, plné barvy 1/2 pt. šířka, 0,2222 palce dlouhé značky ve standardním stylu
- **•** Značky skládání: Černá, tečkovaně 1/2 pt. šířka, 0,2222 palce dlouhé značky
- **•** Štítek úlohy: Vodorovně, Název, Informace o archu a datum a čas v levém horním rohu
- **•** Měřítko: Přizpůsobit formátu papíru
- **•** Lepená vazba

Rozložení Lepená vazba, 2-up je určeno pro úlohy, jejichž počet stránek je dělitelný čtyřmi, ale lze je použít pro úlohy s libovolným počtem stránek. Nástroj Fiery Impose Plus přidává dle potřeby prázdné stránky. Stránky jsou uspořádány ve skupinách po čtyřech, takže každý arch po složení obsahuje čtyři po sobě jdoucí stránky.

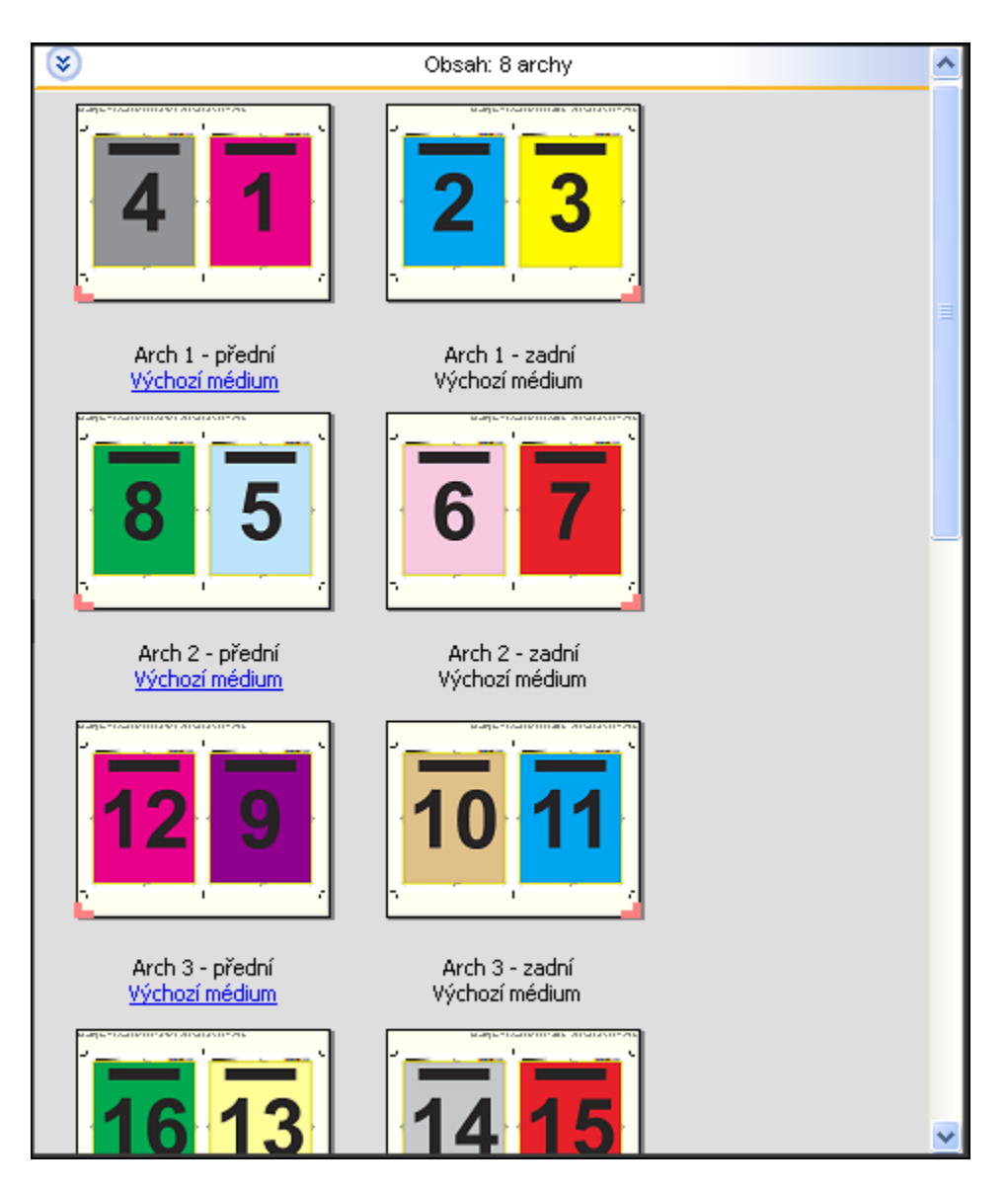

**Poznámka:** Úprava Vylézání není v této šabloně k dispozici.

### **Šablona Sešitová vazba, 2-up**

Rozložení Sešitová vazba, 2-up umožňuje vytvářet archy pro knihy se sešitovou vazbou. Všechny archy jsou složeny společně, jeden uvnitř druhého. Následující nastavení lze použít pro toto rozložení:

- **•** Oboustranně
- **•** Spadávka: Použít obojí zkontrolované
- **•** Značky ořezu: Černá, plné barvy 1/2 pt. šířka, 0,2222 palce dlouhé značky ve standardním stylu
- **•** Značky skládání: Černá, tečkovaně 1/2 pt. šířka, 0,2222 palce dlouhé značky
- **•** Štítek úlohy: Vodorovně, Název, Informace o archu a datum a čas v levém horním rohu
- **•** Měřítko: Přizpůsobit formátu papíru
- **•** Sešitová vazba

Rozložení Sešitová vazba, 2-up je určeno pro úlohy, jejichž počet stránek je dělitelný čtyřmi, ale lze je použít pro úlohy s libovolným počtem stránek. Nástroj Fiery Impose Plus přidává dle potřeby prázdné stránky. Stránky jsou uspořádány tak, aby po složení a sešití archů byly za sebou sekvenčně.

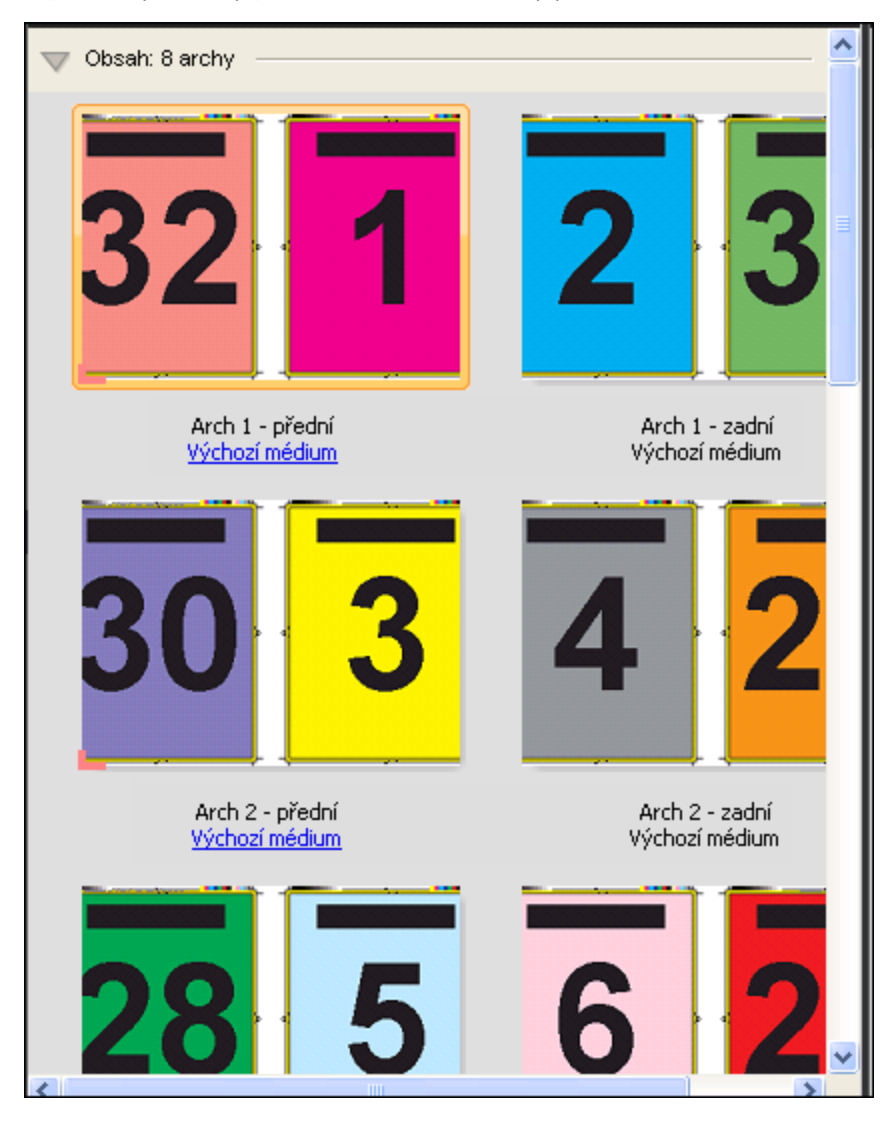

#### **Šablona Brožura se 3 sklady, 3-up**

Rozložení Brožura se 3 sklady, 3-up se skládá z jednoho archu složeného na tři díly. Přestože tyto tři díly mají stejnou šířku, prostor mezi jednotlivými díly se liší tak, aby panel, který je nejvíce vlevo, bylo možné přeložit přes zbývající dva panely. Následující nastavení lze použít pro toto rozložení:

- **•** Oboustranně
- **•** Značky ořezu: Šedá, plné barvy 1/2 pt. šířka, 0,2222 palce dlouhé značky ve standardním stylu
- **•** Štítek úlohy: Vodorovně, Název, Informace o archu a datum a čas v levém horním rohu
- **•** Měřítko: Přizpůsobit formátu papíru
- **•** Společný tisk Jedinečné

Rozložení Brožura se 3 sklady, 3-up je určeno pro úlohy, jejichž počet stránek je dělitelný šesti, ale lze je použít pro úlohy s libovolným počtem stránek. Nástroj Fiery Impose Plus přidává prázdné stránky dle potřeby.

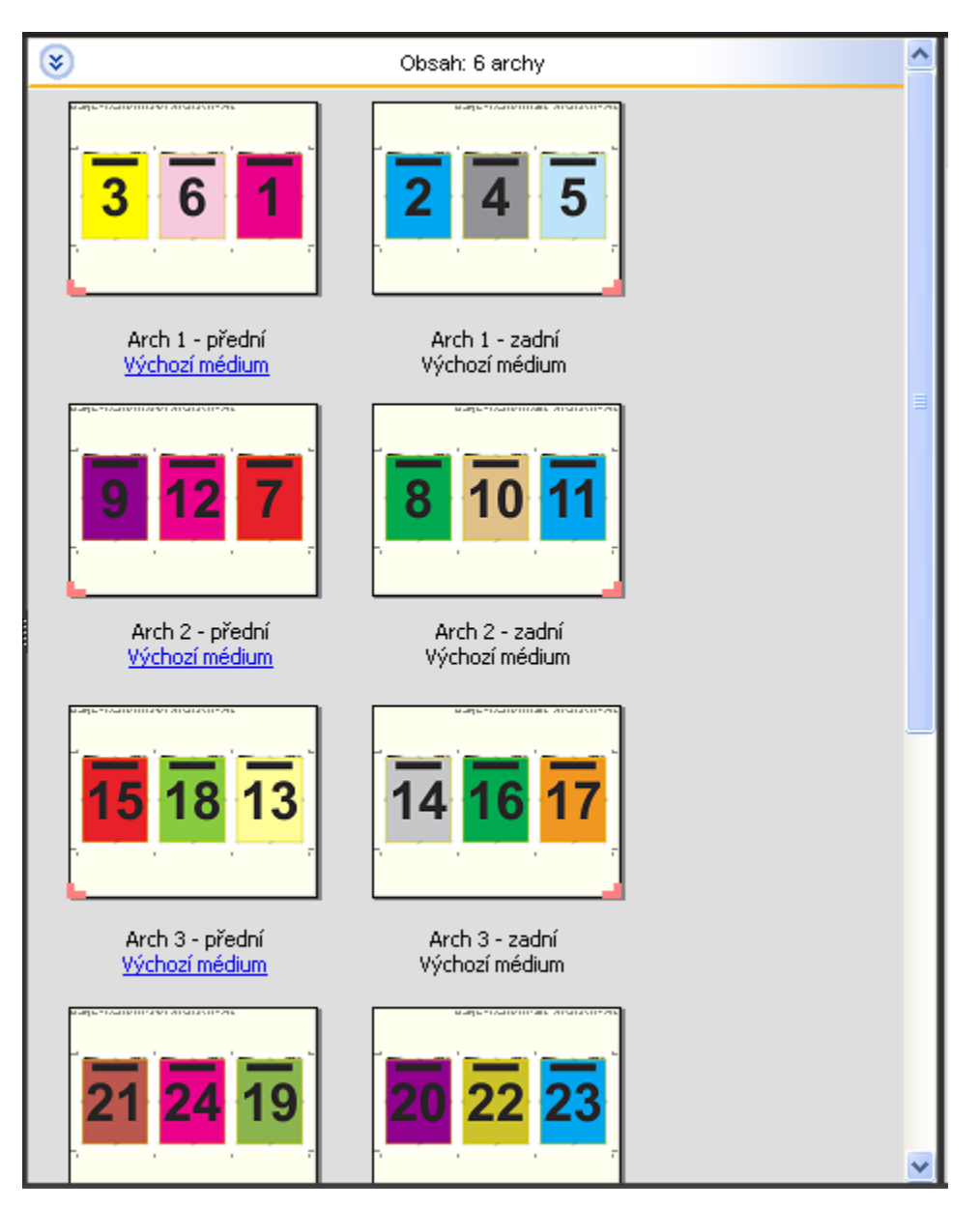

Rozložení Brožura se 3 sklady, 3-up se obvykle skládá jako na následujícím obrázku.

![](_page_22_Figure_3.jpeg)

#### **Šablona Okenicový sklad, 4-up**

Rozložení Okenicový sklad, 4-up se nejčastěji používá v případě brožur se čtyřmi panely. Dokončená brožura se rozloží na dvojnásobek a pak na čtyřnásobek původní velikosti. Následující nastavení lze použít pro toto rozložení:

- **•** Oboustranně
- **•** Spadávka: Použít obojí zkontrolované
- **•** Značky ořezu: Šedá, plné barvy 1/2 pt. šířka, 0,2222 palce dlouhé značky ve standardním stylu
- **•** Štítek úlohy: Vodorovně, Název, Informace o archu a datum a čas v levém horním rohu
- **•** Měřítko: Přizpůsobit formátu papíru
- **•** Společný tisk Jedinečné

Rozložení Okenicový sklad, 4-up je určeno pro úlohy, jejichž počet stránek je dělitelný osmi, ale lze je použít pro úlohy s libovolným počtem stránek. Impose přidá další prázdné stránky dle potřeby.

![](_page_23_Figure_10.jpeg)

Rozložení Okenicový sklad, 4-up se obvykle skládá jako na následujícím obrázku.

![](_page_24_Picture_2.jpeg)

#### **Šablona Horní okraje k sobě, 4-up**

Rozložení Horní okraje k sobě, 4-up umožňuje vytvářet brožury umístěním čtyř stránek na každou stranu vytištěného archu. Otočením dvou vrchních stránek můžete složit knižní arch vodorovně i svisle a oříznout. Dokončená brožura má všechny stránky správně otočené a ve správném pořadí.

Následující nastavení lze použít pro toto rozložení:

- **•** Oboustranně
- **•** Spadávka: Použít obojí zkontrolované
- **•** Mezery mezi sloupci
- **•** Značky ořezu: Černá, plné barvy 1/2 pt. šířka, 0,2222 palce dlouhé značky ve standardním stylu
- **•** Značky skládání: Černá, tečkovaně 1/2 pt. šířka, 0,2222 palce dlouhé značky
- **•** Štítek úlohy: Vodorovně, Název, Informace o archu a datum a čas v levém horním rohu
- **•** Měřítko: Přizpůsobit formátu papíru
- **•** Sešitová vazba

Rozložení Horní okraje k sobě, 4-up je určeno pro úlohy, jejichž počet stránek je dělitelný osmi, ale lze je použít pro úlohy s libovolným počtem stránek. Nástroj Fiery Impose Plus přidává prázdné stránky dle potřeby. Stránky jsou uspořádány tak, aby po složení archů pomocí dvou skladů s úhlem 90 stupňů, oříznutí a sešití byly za sebou sekvenčně.

**Poznámka:** Toto rozložení sice vyžaduje dva sklady, ale šablona používá značky skladů pouze pro hřbet. Příklad:

![](_page_25_Picture_1.jpeg)

Rozložení Horní okraje k sobě, 4-up se obvykle skládá jako na následujícím obrázku. Pokud skládáte více než jeden arch, musíte všechny archy nastohovat a složit dohromady.

![](_page_25_Picture_3.jpeg)

#### **Šablona Z-sklad, 4-up**

Rozložení Z-sklad, 4-up umožňuje složit několik panelů na sebe, aniž by byl zdůrazněn přeložený hřbet. Běžným příkladem je automapa. Následující nastavení lze použít pro toto rozložení:

- **•** Oboustranně
- **•** Značky ořezu: Šedá, plné barvy 1/2 pt. šířka, 0,2222 palce dlouhé značky ve standardním stylu
- **•** Štítek úlohy: Vodorovně, Název, Informace o archu a datum a čas v levém horním rohu
- **•** Měřítko: Přizpůsobit formátu papíru
- **•** Společný tisk Jedinečné

Rozložení Z-sklad, 4-up je určeno pro úlohy, které obsahují osm stránek, ale lze je použít pro úlohy s libovolným počtem stránek. Nástroj Fiery Impose Plus přidává prázdné stránky dle potřeby.

![](_page_26_Picture_9.jpeg)

Rozložení Z-sklad, 4-up se obvykle skládá jako na následujícím obrázku.

<span id="page-27-0"></span>![](_page_27_Figure_1.jpeg)

## Společný tisk v nástroji Fiery Impose Plus

Nástroj Fiery Impose Plus poskytuje vyřazování typu Společný tisk s opakováním, Jedinečný společný tisk, Opakovaná kompletace a ořez, a Jedinečná kompletace a ořez.

Fiery Impose Plus také nabízí Oboustranně - podávání krátkého okraje a Oboustranně - podávání dlouhého okraje pro úlohy vyřazování dokončované na offline finišeru Duplo s funkcemi vázání, například skládání, rozříznutí, řezání a rýhování.

#### **Společný tisk Opakovat**

Možnost Opakovat umožňuje tisk typu "step-and-repeat". Krok a opakování se nejčastěji používá při tisku více kopií jednoho dokumentu.

Funkce Přizpůsobit pro společný tisk s opakováním automaticky rozvrhne obsah archu pro optimální využití velikosti archu pomocí pracovního postupu Společný tisk s opakováním. Chcete-li použít tuto funkci, vyberte ikonu Přizpůsobit pro společný tisk s opakováním. Informace najdete v části [Přizpůsobit pro společný tisk s opakováním](#page-31-0) na straně 32.

#### **Jedinečný společný tisk**

Možnost Jedinečné umístí stránky do uspořádání, které je často vhodnější pro tisk jedné kopie úlohy. Tato možnost se samostatně plně nekompletuje (je nutné ruční kompletování), ale optimalizuje velikost archu při omezení tisku na jednu kopii.

![](_page_27_Figure_10.jpeg)

#### **Jedinečná kompletace a ořez**

Jedinečná kompletace a ořez umístí stránky do uspořádání, které umožní stránkám seřazení do správného pořadí při nastohování a rozříznutí. Tato možnost minimalizuje potřebu ruční kompletace a je nejvhodnější pro tisk samostatných kopií dokumentu.

![](_page_28_Figure_1.jpeg)

#### **Opakovaná kompletace a ořez**

Možnost Opakovaná kompletace a ořez zahrnuje funkci Opakování a vyřazování Jedinečná kompletace a ořez. Možnost Opakovaná kompletace a ořez umožňuje vytvářet různá rozložení pro skládání hotových výrobků na základě vašich předvoleb ořezu a kompletace. Rozložení pro stohování hotových výrobků můžete definovat pomocí možnosti Řádek a sloupec produktu. Tato možnost umožňuje definovat, jak jsou hotové výrobky stohovány, a to buď zleva doprava, nebo shora dolů. Můžete vytvořit více kopií jednotlivého dokumentu nebo jednu kopii dokumentu.

![](_page_28_Figure_4.jpeg)

### **Duplo - podávání krátkého okraje**

Duplo - podávání krátkého okraje nastaví směr stránkování, který umožní podávání konečného vytisknutého archu do oboustranného finišeru na krátkém okraji archu. Sloupce nebo řádky jsou kolmé k nejkratšímu okraji archu.

Úlohy VDP a jiné než VDP PDF a PostScript mohou používat dokončování Duplo. Offline Duplo finišery můžete automaticky konfigurovat načtením jednoduchého čárového kódu vytisknutého na arších. Finišer načte registrační značka na archu a umístí arch ve vztahu ke značce při podávání archu ve stroji. Pokud pro sestavení společného tisku určíte Duplo, můžete určit registraci a čárový kód v dialogovém okně Značky.

#### **Duplo - podávání dlouhého okraje**

Nastavení Duplo - podávání dlouhého okraje pro sestavení společného tisku vytvoří směr stránkování, který umožní podávání konečného vytisknutého archu do finišeru Duplo na dlouhém okraji archu. Sloupce nebo řádky jsou uspořádány v kolmém směru k nejdelšímu okraji archu.

Dokončování Duplo můžete použít pro úlohy VDP a jiné než VDP PDF a PostScript. Načtení jednoduchého čárového kódu vytisknutého na arších automaticky nakonfiguruje offline Duplo finišery. Finišer kompenzuje posun stohu a posun obrázku načtením registrační značky vytisknuté na archu a umístěním archu ve vztahu ke značce při podávání archu ve stroji.

Pokud pro sestavení společného tisku určíte Duplo, můžete určit registraci a čárový kód v dialogovém okně Značky.

### **Společný tisk s horním okrajem dokončování**

Společný tisk s horním okrajem dokončování umožňuje automatické otočení jednotlivých pozic (stránek) na zadní straně archu o 180°, aby byla možná vazba horního okraje oboustranné úlohy.

Společný tisk s horním okrajem dokončování (otáčení pozic) lze použít se stávajícími styly rozložení v aplikaci Fiery Impose Plus. Můžete vytvořit šablony s otočenými pozicemi, které pak budete moci použít pro sledované složky a virtuální tiskárny.

Společný tisk s horním okrajem dokončování je k dispozici pro následující styly společného tisku:

- **•** Opakovat
- **•** Jedinečná kompletace a ořez
- **•** Opakovaná kompletace a ořez
- **•** Značky Duplo

Následující tabulka shrnuje nastavení požadovaná pro společný tisk s horním okrajem dokončování.

![](_page_29_Picture_205.jpeg)

#### **Vytvoření úlohy společného tisku s horním okrajem dokončování**

- **1** Importujte úlohu do fronty Podrženo v aplikaci Command WorkStation.
- **2** Vyberte úlohu a z nabídky Akce nebo z místní nabídky vyberte příkaz Impose Plus.
- **3** V podokně Nastavení okna Impose Plus vyberte možnost Společný tisk a poté jeden z následujících stylů:
	- **•** Opakovat
	- **•** Jedinečná kompletace a ořez
	- **•** Opakovaná kompletace a ořez
	- **•** Značky Duplo
- **4** Určete nastavení, jak je naznačeno níže:
	- **•** Okraj dokončování: horní
	- **•** Oboustranný tisk: zapnuto
	- **•** Styl rozložení: libovolný

**Poznámka:** Výše uvedená nastavení jsou vyžadována. Ostatní nastavení zadejte podle potřeby. Výsledek vaší volby se zobrazí v podokně Zobrazení archu.

### **Automatizace tisku malých položek na větším archu: automatizace dynamického rámečku trimování**

Automatizace dynamického rámečku trimování je automatické vyřazování na základě velikosti média pro rozložení společného tisku.

Po vytvoření rozložení společného tisku jej můžete uložit jako šablonu a použít pro automatické rozložení jiných úloh. Na každou velikost archu je potřeba pouze jedna taková šablona. Je-li k dispozici úloha společný tisk, můžete novou úlohu přetáhnout do sledované složky podle šablony velikosti archu. Fiery Impose Plus automaticky určuje nejlepší rozložení úlohy (n-up a orientaci), což umožňuje tisk maximálního počtu položek na archu.

Tento automatizovaný pracovní postup, který používá velikost dokončování Podle rámečku trimování, dynamicky vytváří rozložení pro různé malé položky (například vizitky, pohlednice nebo vstupenky) na arších větší velikosti (například 11x17). Tento pracovní postup platí pouze pro úlohy společného tisku.

**Poznámka:** Můžete použít vlastní šablony vyřazování vytvořené pomocí pracovního postupu Podle rámečku trimování nebo pomocí pracovního postupu definovaného uživatelem, pomocí Hot Folders, Virtuálních tiskáren, Předvoleb a Vlastností úlohy v aplikaci Command WorkStation. Informace o podporovaných pracovních postupech, požadovaných licencích k softwaru a úrovni systémového softwaru Fiery na serveru Fiery server, ke kterému jste připojeni, viz [Podpora pro šablony velikosti dokončování Definováno uživatelem a Podle rámečku trimování](#page-15-0) na straně 16.

### **Automatizace vyřazování společného tisku s aplikací Hot Folders**

Nastavení vyřazování společného tisku můžete automatizovat (například pro vizitky nebo pohlednice), aby se tisk prováděl na stejnou velikost archu, a zjednodušit nastavení a výrobu pomocí jedné sledované složky pro tyto produkty bez ohledu na jejich velikost dokončování.

Když tuto velikost archu opět použijete na jiné produkty, můžete novou úlohu přetáhnout na sledovanou složku podle šablony, kterou jste vytvořili. Fiery Impose Plus automaticky pro úlohu vytvoří rozložení s nejlepším umístěním.

**1** V podokně Fiery Impose Plus Nastavení vytvořte rozložení společného tisku – vyberte Společný tisk a nastavte Velikost dokončování na Podle rámečku trimování.

- <span id="page-31-0"></span>**2** Volitelné: můžete vytvořit nastavení pro mezery mezi sloupci (Rozložení > Mezera mezi sloupci) a pro značky trimování (Značky > Definovat).
- **3** V horní části podokna Nastavení klikněte vedle možnosti Šablona na ikonu uložení. Vyberte název šablony (například podle velikosti archu) a uložte jej jako běžnou úlohu s vyřazováním.
- **4** Otevřete aplikaci Hot Folders a klikněte na Nová, tím vytvoříte novou sledovanou složku.
- **5** Zobrazí se okno Nastavení sledovaných složek, kde zadejte název sledované složky. Klikněte na možnost Vybrat a poté na možnost Připojit, tím se připojíte k serveru Fiery server.
- **6** V okně Nastavení sledovaných složek klikněte vedle možnosti Vlastnosti úlohy na Definovat.
- **7** V okně Vlastnosti úlohy vyberte možnost Rozložení > Impose a v části Šablony vyberte šablonu, kterou jste vytvořili v kroku 3, a klikněte na OK.
- **8** V okně Nastavení sledovaných složek vedle možnosti Akce úlohy vyberte požadovanou akci (například Zpracovat a podržet) a klikněte na OK.

Na ploše se vytvoří sledovaná složka.

**9** Na ploše přetáhněte novou úlohu s malými produkty do sledované složky.

**10** Přejděte zpět na Fiery server. Úloha by se měla zobrazit a být zpracovaná.

Fiery Impose Plus automaticky zjistí optimální rozložení, aby se na archu mohl vytisknout největší možný počet položek.

### **Přizpůsobit pro společný tisk s opakováním**

Možnost Přizpůsobit pro společný tisk s opakováním automaticky rozvrhne obsah na arch pro optimální využití velikosti archu pomocí pracovního postupu společného tisku a opakování.

Nástroj Fiery Impose Plus vypočítá počet archů média nutných k požadovanému počtu dokončených produktů. Možnost Přizpůsobit pro společný tisk s opakováním je ideální pro vizitky nebo libovolný druh úlohy, kde tiskárna produkuje velké množství opakujícího se obsahu. Rozložení se vypočítá buď pomocí velikosti dokončování položky Podle rámečku oříznutí, nebo pomocí velikosti dokončování položky Definováno uživatelem, bez ohledu na nastavení Velikost dokončování v podokně Nastavení.

#### **Použití možnosti Přizpůsobit pro společný tisk s opakováním s aplikací Hot Folders a nastavením Možnosti úlohy**

Chcete-li při úpravě šablon Fiery Impose Plus z aplikace Hot Folders použít možnost Přizpůsobit pro společný tisk s opakováním, musíte nejdříve provést následující:

- **•** Zadejte velikost archu.
- **•** Nastavte velikost dokončování pro vyřazované úlohy na možnost Definováno uživatelem nebo Podle rámečku oříznutí.

Tyto požadavky platí také, když upravujete šablony Fiery Impose Plus z okna Vlastnosti úlohy.

#### **Určete možnost Přizpůsobit pro společný tisk s opakováním**

Vyberte možnost Přizpůsobit pro společný tisk s opakováním pro automatické rozvržení společného tisku a opakování úloh.

Úloha musí být taková, která je vhodná pro společný tisk a opakování rozvržení, například vizitka.

Importujte úlohu do fronty Podrženo v aplikaci Command WorkStation.

- **1** Vyberte úlohu v seznamu Podrženo v aplikaci Command WorkStation a otevřete nástroj Fiery Impose Plus jedním z následujících způsobů:
	- **•** V nabídce Akce vyberte položku Impose Plus.
	- **•** Klikněte pravým tlačítkem na úlohu a vyberte Impose Plus.
- **2** V okně Impose Plus vyberte možnost Přizpůsobit pro společný tisk s opakováním z nabídky Akce. Můžete také kliknout na tlačítko Přizpůsobit pro společný tisk s opakováním v podokně Nastavení po výběru možnosti Společný tisk s Opakovat jako zamýšlený pracovní postup produktu.
- **3** Nastavte tyto možnosti:

![](_page_32_Picture_201.jpeg)

<span id="page-33-0"></span>Nastavení můžete potlačit a provést změny v podokně Nastavení po uzavření dialogu Přizpůsobit pro společný tisk s opakováním, ale tato akce může vést k vytištění většího či menšího poštu dokončených produktů, pokud ručně neupravíte počet kopií v možnosti Kopie v části Nastavení. Pokud chcete provést automatický výpočet rozvržení, musíte znovu otevřít dialog Přizpůsobit pro společný tisk s opakováním.

### **Určení nastavení Společný tisk v aplikaci Fiery Impose Plus**

Je možné zadat styly společného tisku, pořadí stránek, velikost mezery mezi sloupci a metodu společného tisku.

Dbejte na to, aby styl a metodu společného tisku bylo možné použít současně. Podrobné informace o možných kombinacích viz [Kombinace stylů a metod společného tisku](#page-35-0) na straně 36.

#### **Nastavení stylu společného tisku**

Můžete nastavit styl společného tisku.

**•** V nabídce pod nabídkou Šablony klikněte na tlačítko Jedinečné, Opakovat, Jedinečná kompletace a ořez, Opakovaná kompletace a ořez nebo Duplo-podávání krátkého okraje nebo DUPLO-podávání dlouhého okraje.

#### **Nastavení pořadí stránek**

Možnosti Pořadí stránek umožňují určit směr toku stránkování v rámci rozložení.

**Poznámka:** Možnosti Pořadí stránek jsou dostupné pouze pro styl jedinečný společný tisk.

- **•** V části Pořadí stránek v podokně Nastavení klikněte na jednu z následujících možností:
	- **•** Řadí stránky zleva doprava vodorovně, po řádcích, počínaje horním řádkem.
	- $\left| \sum \right|$  Řadí stránky zprava doleva vodorovně, po řádcích, počínaje horním řádkem.
	- **•** Řadí stránky shora dolů svisle, po sloupcích, počínaje nejvzdálenějším levým sloupcem.
	- **•** Řadí stránky shora dolů svisle, po sloupcích, počínaje nejvzdálenějším pravým sloupcem.

#### **Nastavení mezer mezi sloupci**

Pro úlohy společného tisku je možné nastavit mezery mezi sloupci. Mezery mezi sloupci jsou dodatečné okraje, které poskytují prostor pro účely vazby nebo jiné možnosti dokončování.

Aplikace Fiery Impose Plus definuje umístění mezer mezi sloupci na základě rozložení a velikosti archu, které určují vyřazování úlohy. Například úlohy s lepenou vazbou zpravidla vyžadují větší mezery mezi sloupci než úlohy se sešitovou vazbou, protože při vlastní vazbě potřebují více místa pro opracování hřbetů a slepení složek.

- **1** Klikněte na Definovat u možnosti Mezera mezi sloupci.
- **2** V podokně Mezera mezi sloupci nastavte měření mezery mezi sloupci zápisem do dostupných textových polí pro každou mezeru mezi sloupci ve vašem rozložení.
- **3** Pokud jste zadali hodnotu do jednoho z polí a chcete, aby všechny mezery mezi sloupci měly stejnou hodnotu, klikněte na možnost Použít vše.
- **4** Pokud jste vybrali možnost Přizpůsobit formátu papíru ještě před nastavením mezer mezi sloupci v dialogovém okně Mezera mezi sloupci, pro vlastní rozložení obsahu stránky zaškrtněte políčko Platí i pro funkci Přizpůsobit formátu papíru.
	- **•** Pokud nezaškrtnete políčko (výchozí nastavení) Přizpůsobit formátu papíru, velikost mezery mezi sloupci se nezapočítá do kalkulace. Změnou velikosti mezery mezi sloupci se nezmění měřítko obsahu stránky, místo toho dojde k posunu obsahu.
	- **•** Pokud zaškrtnete políčko Přizpůsobit formátu papíru, velikost mezery mezi sloupci se započítá do kalkulace. Provedete-li změnu velikosti mezer mezi sloupci, obsah stránky bude přizpůsoben oblasti, která je definována řádky, sloupci a nastaveními mezer mezi sloupci.

#### **Možnosti Přizpůsobit formátu papíru při použití mezer mezi sloupci**

Nástroj Fiery Impose Plus nabízí dvě různá chování mezer možnosti Přizpůsobit formátu papíru.

Možnost Přizpůsobit formátu papíru je potřeba, pokud se původní stránka nepřizpůsobí zcela v rámci dostupného slotu pro vyřazování na archu. Velikost otvoru pro vyřazování je definována velikostí archu a počtem otvorů pro vyřazování na stránce (funkcí čísel řádků a sloupců). Nastavení mezery definuje mezeru mezi otvory pro vyřazování.

Pokud jste vybrali možnost Měřítko podle stránky, dialogové okno Mezera nabízí zaškrtávací políčko "Přizpůsobit formátu papíru" využívá nastavení mezery. Chování zaškrtávovacího políčka je následující:

- **•** Pokud nezaškrtnete políčko (výchozí nastavení) Přizpůsobit formátu papíru, velikost mezery mezi sloupci se nezapočítá do kalkulace. Změnou velikosti mezery mezi sloupci se nezmění měřítko obsahu stránky, místo toho dojde k posunu obsahu.
- **•** Pokud zaškrtnete políčko Přizpůsobit formátu papíru, velikost mezery mezi sloupci se započítá do kalkulace. Provedete-li změnu velikosti mezer mezi sloupci, obsah stránky bude přizpůsoben oblasti, která je definována řádky, sloupci a nastaveními mezer mezi sloupci.

Pokud uživatel zvolil možnost Přizpůsobit formátu papíru, změna velikosti mezery automaticky změní měřítko. Velikost dokumentu se upravovala tak, aby se i nadále vešel do dostupné oblasti. Poznámka: uživatel zvolil možnost Přizpůsobit formátu papíru, aby byla stránka vždy vyplněna v rámci dostupného slotu pro vyřazování, bez ohledu na velikost mezery nebo velikost archu. Změna řádků a sloupců nebo velikost archu ovlivnila přizpůsobenou velikost. Změna velikosti mezery ovlivnila přizpůsobenou velikost. Zmenšená možnost Přizpůsobit formátu papíru, ne zvětšená.

Poznámka: Výběr políčka "Přizpůsobit formátu papíru" využívá nastavení mezery nelze uložit pro šablony Fiery Impose Plus. Pokud zaškrtnete políčko a uložíte nastavení jako šablonu Fiery Impose Plus, výběr políčka se zruší.

### **Nastavení metod společného tisku v nástroji Fiery Impose Plus**

Pro Společný tisk můžete nastavit jednu z pěti metod. Ne všechny metody a styly pro Společný tisk jsou kompatibilní.

- **•** Klikněte na jednu z následujících metod pro Společný tisk v nabídce Styl rozložení:
	- **•** Standardní
	- **•** Horní okraje k sobě
	- **•** Spodní okraje k sobě
- <span id="page-35-0"></span>**•** Obráceně
- **•** Obráceně střídavě

### **Kombinace stylů a metod společného tisku**

Které styly a metody Společného tisku lze použít společně závisí na tom, zda je formát úlohy PostScript, PDF nebo VDP.

Následující tabulka uvádí, které styly a metody ,Společného tisku lze používat společně pro normální úlohy ve formátu PostScript nebo PDF.

![](_page_35_Picture_280.jpeg)

V následující tabulce zjistíte, které styly a metody společného tisku můžete používat společně pro úlohy VDP.

![](_page_35_Picture_281.jpeg)

Standardní styl je jediný podporovaný styl rozložení pro úlohy s opakováním společného tisku proměnných dat. Pro úlohy bez tisku proměnných dat jsou podporovány všechny styly rozložení ve formátu PostScript nebo PDF, které byly odeslány do aplikace Command WorkStation prostřednictvím funkce importu nebo ovladače tiskárny. U úloh odeslaných prostřednictvím Hot Folders, Fiery Impose Plus nelze rozlišovat mezi tiskem úloh s proměnnými daty a tiskem úloh bez proměnných dat, takže Standard je jediný styl opakování Společného tisku podporovaný pro tisk úloh s proměnnými daty a tisk úloh bez proměnných dat.

### **Určení nastavení řádků a sloupců pro společný tisk**

Pro společný tisk je možné nastavit až 25 řádků a sloupců.

**•** Pomocí šipek vyberte číslo do 25 nebo zadejte do jednotlivých polí požadovanou hodnotu.

#### **Určení funkce dokončování Opakovaná brožura**

Možnost Opakovaná brožura, která je určena pro dokončování offline, nikoli inline, umožňuje tisk dvou identických brožur na jeden arch. Možnost Opakovaná brožura vyžaduje rozložení se 2 řádky a 2 sloupci.

- **1** Jaké záměr produkce vyberte možnost Brožura.
- **2** Pro možnost Řádek a sloupec vyberte nastavení Opakovaná brožura 2 x 2.

### **Metody vyřazování společného tisku pro úlohy VDP**

Pro úlohy tisku proměnných dat (VDP) lze použít metody vyřazování s jedním záznamem nebo více záznamy.

- **•** Vyřazování s jedním záznamem může použít možnosti Společný tisk s opakováním, Společný tisk jedinečný nebo Jedinečná kompletace a ořez nebo Opakovaná kompletace a ořez. Viz [Společný tisk v nástroji Fiery Impose Plus](#page-27-0) na straně 28.
- **•** Vyřazování s více záznamy může použít možnosti Kompletovat více záznamů, Rozříznout a stohovat nebo Velikost stohu.

#### **Kompletovat více záznamů**

Kompletovat více záznamů umístí stránky z různých záznamů sekvenčně na povrch archu. Na povrch archu se umístí první stránka z každého záznamu, dokud nejsou vyčerpány všechny záznamy. Poté se vytvoří nový arch, na který se umístí druhá stránka z každého záznamu, dokud nejsou vyčerpány všechny záznamy. Tento proces se opakuje, dokud nejsou umístěny všechny stránky.

Následující náhled zobrazuje jednostranné rozložení 2-by-2 s možností Kompletovat více záznamů použité na úlohu VDP se čtyřmi záznamy. Každý záznam obsahuje čtyři stránky. "R" znamená záznam (Record) a "P" znamená stránku (Page). Například "R1 P1" stránka 1 pro záznam 1.

![](_page_37_Figure_1.jpeg)

### **Rozříznout a stohovat**

Rozříznout a stohovat rozmístí stránky na archu tak, aby bylo možné archy stohovat a rozříznout a aby se jednotlivé odříznuté části stohovaly bez nutnosti dalšího třídění. Rozložení Rozříznout a stohovat lze použít s možností Velikost stohu.

Následující příklad ukazuje jednostranné rozložení 2-by-2 s možností Rozříznout a stohovat použité na úlohu VDP se 100 záznamy. Každý záznam obsahuje jednu stránku. Když se archy stohují, řežou a znovu stohují, záznamy jsou rozmístětné v sekvenčním pořadí.

![](_page_37_Figure_5.jpeg)

- *1 Tisk*
- *2 Vyjmout*
- *3 Stoh*

#### **Velikost stohu**

Velikost stohu rozděluje velké úlohy VDP do menších dávek a zjednodušuje tak výsledný pracovní postup Rozříznout a stohovat. To vám umožní omezit stohované archy na množství, která podporují standardní řezací stroje. Každá dávka je vyřazována nezávisle pomocí rozložení Rozříznout a stohovat a mezi dávky se umístí oddělovací archy. (Možnost Velikost stohu je dostupná pouze tehdy, pokud zvolíte rozložení Rozříznout a stohovat.)

Následující příklad ukazuje jednostranné rozložení 2-by-2 s možností Rozříznout a stohovat použité na úlohu VDP se 12000 záznamy, kde každý obsahuje jedinou stránku. Výsledkem je 3000 archů. Možnost Velikost stohu je nastavena na 1500 archů na jednu dávku. Výsledné rozložení se skládá ze dvou dávek, z nichž každou lze řezat, třídit, stohovat a balit společně.

![](_page_38_Figure_4.jpeg)

*1 Tisk*

*2 Rozříznout první stoh a zabalit*

*3 Rozříznout druhý stoh a zabalit*

## Nastavení vyřazování

S nástrojem Fiery Impose Plus můžete nastavit možnosti tiskové úlohy včetně velikosti dokončování, velikosti archu, oboustranného tisku, změny měřítka, médií pro obálku, orientace rozložení, spadávky a značek tiskárny.

Nastavení zobrazená v podokně Nastavení jsou určena zamýšleným použitím produktu. Viz Výběr pracovního postupu záměru produkce na straně 39.

Popis šablon, dostupných pro zamýšlené použití produktu, viz [Šablony vyřazování](#page-15-0) na straně 16.

### **Výběr pracovního postupu záměru produkce**

Aplikace Fiery Impose Plus podporuje řadu pracovních postupů (záměrů produkce). Vyberete-li záměr produkce, podokno Nastavení se změní tak, aby zobrazovalo možnosti související s daným záměrem.

- **1** Klikněte na šipku v poli záměru produkce v horní části podokna Nastavení pod částí Šablona.
- **2** Klikněte na položku Normální, Brožura nebo Společný tisk. Potom vyberte ze zobrazených možností.
- **3** Pokud jako záměr produkce v vyberete možnost Brožura, zvolte metodu a stranu pro vazbu. Pokud jako záměr produkce vyberete možnost Společný tisk, zvolte možnost společného tisku a stranu pro vazbu.
- **4** Pokud se zobrazí nabídka Velikost dokončování, zvolte požadovanou velikost dokončování.

Záměry Normální a Brožura zahrnují nastavení Velikost dokončování, které umožňuje zvolit mezi použitím rámečku oříznutí a velikosti dokončování definované uživatelem. Záměr Společný tisk zahrnuje další nastavení Velikost dokončování: Založeno na poli ořezu.

### **Možnosti velikostí dokončování pro aplikaci Fiery Impose Plus**

Možnost Velikost dokončování určuje velikost konečného produktu po vytištění a po provedení všech dokončovacích procesů, jako je trimování, skládání nebo vazba.

Výchozí pracovní postup je Podle rámečku oříznutí.

Možné pracovní postupy jsou:

- **•** Podle rámečku oříznutí Rozložení úlohy se odkazuje na rámeček oříznutí Adobe PDF. Je nutné ručně zadat velikost spadávky pro obsah stránky vybraného dokumentu. V tomto pracovním postupu je nutné ručně odhadnout velikost dokončování konečného produktu, a to odečtením velikosti spadávky od velikosti rámečku oříznutí.
- **•** Definováno uživatelem Finální velikost dokončování a velikost spadávky jsou pro úlohu PDF rozpoznány automaticky, ale je možné obě tato nastavení změnit. Obsah stránky je zarovnán ve středu média. Při použití možnosti Definováno uživatelem je velikost dokončování statická hodnota, která nezávisí na velikosti spadávky, rámečku oříznutí nebo stránky dokumentu. Automaticky se rozpoznají velikosti spadávky originálu.
- **•** Podle rámečku trimování Toto je automatizovaný pracovní postup a dynamicky vytváří rozložení pro různé položky menší velikosti (jako například vizitky, pohlednice nebo vstupenky na koncert) na arších o větší velikosti (například 11 x 17). Uživatel může pro každou velikost archu vytvořit jednu sledovanou složku a vkládat do ní různé menší položky. Automatická orientace zjistí optimální orientaci, aby se na archu mohl vytisknout největší možný počet položek. Tento pracovní postup platí pouze pro úlohy společného tisku.

Když změníte velikost dokončování na Podle rámečku trimování, orientace rozložení se automaticky nastaví na Automaticky. Automaticky vypočítá počet položek, který lze vytisknout v orientaci na výšku a na šířku, a poté použije orientaci, která maximalizuje prostor archu. Pokud například tisknete vizitky, které mají rozměry 3,5" na 2" na archu o velikosti 12x18, bylo by jich na archu možné vytisknout 24 při orientaci na výšku (8 řad a 3 sloupce) nebo 25 při orientaci na šířku (5 řad a 5 sloupců). Nastavení Automaticky vybere orientaci na šířku, protože při ní lze vytisknout nejvíce vizitek. Nastavení Automaticky není dostupné pro ostatní pracovní postupy velikosti dokončování.

Minimální rozměr, který lze zadat pro finální velikost dokončování, je 0,25 palce. Maximální hodnota závisí na velikosti papíru, který daná tiskárna podporuje.

#### **Výhody velikosti dokončování definované uživatelem**

Velikost dokončování definovaná uživatelem je založena na velikosti trimování určené v původním obsahu. Po zadání velikosti dokončování aplikace Fiery Impose Plus automaticky umístí obsah stránky do středu každého archu.

Pokud obsah úlohy, která je vyřazována, je na jednotlivých stránkách umístěn různě a s různou velikostí ořezu, výběr velikosti dokončování definované uživatelem umožňuje aplikaci Fiery Impose Plus automaticky vybrat velikost trimování nastavenou v souboru Adobe PDF.

<span id="page-40-0"></span>Při využití rámečku oříznutí uživatel musí vyřešit spadávky a provést určitou manipulaci k zajištění správného umístění obsahu stránek pro dané rozložení vyřazování.

#### **Výhoda velikosti dokončování Podle rámečku trimování**

Výhodou velikosti dokončování Podle rámečku trimování, především v automatizovaných pracovních postupech jako je aplikace Hot Folders, Virtuální tiskárny a Předvolby, je automatický přepočet řad a sloupců při změně velikosti obrázku PDF. Automatická orientace rozložení maximalizuje počet produktů (jako jsou například vizitky). Změníteli velikost archu při nastavování pracovního postupu v nástroji Fiery Impose, rozložení se aktualizuje.

### **Nastavení velikosti archu v nástroji Fiery Impose Plus**

Výchozí nastavení Arch se používá pro všechny archy (vnitřní archy) a definuje rozměr zamýšleného rozložení vyřazování. V Katalogu materiálů lze definovat přiřazení speciálních velikostí archu.

- **1** Klikněte na šipku na pravé straně od pole Arch a nastavte rozměry archu papíru. Můžete také uvést požadovanou velikost přímo do pole Arch.
- **2** Klikněte na možnost Upravit pro určení ostatních nastavení médií, jako je hmotnost a režim barev.
- **3** Pokud je podporována možnost Katalog materiálů, klikněte na šipku napravo od pole Média a zvolte si z nabídky Katalogu materiálů.

### **Nastavení oboustranného tisku v nástroji Fiery Impose Plus**

Možnost Oboustranně nastaví zpracování obsahu na protilehlých stranách archu. Možnosti Oboustranný tisk závisí na serveru Fiery server, ke kterému se připojujete.

Fiery Impose Plus automaticky použije nastavení oboustranného tisku pro vybraný metodu vazby. Nastavení Oboustranný tisk v nástroji Fiery Impose Plus přepíše libovolné nastavení Oboustranný tisk provedené v aplikaci Command WorkStation v okně Vlastnosti úlohy.

Perfektor je volitelná možnost dostupná při oboustranném tisku. Vyberete-li možnost Perfector, bude arch, který je vkládán do tiskárny, po vytištění jedné strany obrácen vzhůru nohama. V podokně Zobrazení archu je zadní strana archu otočena o 180 stupňů. Je-li arch otočen vzhůru nohama, gripper změní uchopovací okraj archu. Možnost Perfector je povolena pouze v případě, že nastavíte možnost Oboustranný tisk na možnost Oboustranný perfector.

- **•** Vyberte jednu z následujících možností:
	- **•** Jednostranný Vypne oboustranný tisk a použije jednostranný tisk.
	- **•** Oboustranné archy vypne možnost Perfector a otočí zadní stranu oboustranné úlohy o 180° vodorovně.

### **Nastavení měřítka v Fiery Impose Plus**

Nastavení Měřítko zvětšuje nebo zmenšuje stránku o zadanou velikost.

V záměrech produktu Normální se nastavení Měřítko vztahuje na všechny stránky v úloze. V záměrech produktu Brožura a Společný tisk lze použít změnu měřítka na konkrétní sloty na arších. Počet slotů na archu závisí na hodnotách Řádek a Sloupec. Velikost slotu se rovná maximální tisknutelné oblasti archu vydělené počtem otvorů.

Pracovní postup Uživatelem definovaná velikost dokončování poskytuje více možností změny měřítka než pracovní postup Velikost dokončování pro oříznutí.

Možnost Použít netisknutelnou oblast využívá úplné zvolené fyzikální rozměry vybraného archu pro vyřazování tiskové úlohy. To je užitečné při vytváření vlastních šablon, které můžete chtít používat s různými tiskovými nástroji. Pokud tato možnost *není* vybrána, nástroj Fiery Impose Plus určí pozici a faktor měřítka vyřazované úlohy podle zobrazitelné oblasti konečného tištěného archu podle tiskárny. Toto omezení může bránit použití vlastní šablony u jiné tiskárny.

**Poznámka:** Hodnota Řádky a sloupce je v interakci s nastavením Měřítko. Pokud zvolíte hodnotu způsobující rozšíření obsahu za okraj archu, nástroj Fiery Impose Plus zobrazí vizuální upozornění.

### **Zadání nastavení Měřítko**

Postup Podle rámečku oříznutí (výchozí pracovní postup) umožňuje zadat měřítko, přizpůsobit formátu papíru nebo zabránit změně měřítka. Postup Definováno uživatelem poskytuje více možností zadání měřítka a umožňuje obraz stránky zcela nebo proporčně přizpůsobit statickému okraji velikosti dokončování nebo spadávky.

- **1** Vyberte nastavení z nabídky Měřítko.
- **2** Pokud vyberete možnost Vlastní, zadejte hodnotu měřítka do textového pole.
- **3** Chcete-li pro vyřazování tiskové úlohy využít plné fyzické rozměry vybraného archu, zaškrtněte políčko Použít netisknutelnou oblast, je-li k dispozici.

### **Nastavení média pro obálku**

Můžete určit, zda má být použita obálka, a zadat její nastavení.

- **1** Chcete-li zahrnout obálku, zaškrtněte políčko Obálka.
- **2** Chcete-li zadat nastavení média, klikněte na položku Definovat.

Zvolte, zda má být totéž nastavení použito pro přední i zadní obálku, zadejte nastavení pouze pro přední obálku nebo zadejte samostatná nastavení pro přední a zadní obálku.

### **Nastavení orientace rozložení**

Použijte nabídku Orientace rozložení v podokně Nastavení pro určení orientace archu.

- **1** Klikněte na možnost Na výšku nebo Na šířku v nabídce Orientace rozložení.
- **2** Pokud je styl brožury Sešitová V1 (dělená do složek), určete velikost dílčí sady, což je počet archů v rámci každé dílčí sady.

Počet archů pro poslední dílčí sadu není fixní číslo, nástroj Fiery Impose Plus upraví potřebné archy podle aktuálního počtu stran dané úlohy. Výchozí nastavení pro možnost Velikost dílčí sady (arch/dílčí sada) je 2 a maximální možné nastavení je 15.

### **Spadávky pro pracovní postupy v aplikaci Fiery Impose Plus**

Použití spadávek v aplikaci Fiery Impose Plus závisí na nastaveném pracovním postupu.

- **•** V případě postupu Rámeček oříznutí možnost Spadávka posune značky trimování do obrazu o zadanou vzdálenost s cílem zajistit, že tištěná oblast přesahuje okraj trimovaného archu. Můžete zadat samostatné velikosti spadávky pro levý/pravý (vodorovný) a horní/dolní (svislý) okraj obsahu stránky.
- **•** V případě postupu Definováno uživatelem možnost Spadávka reprezentuje část obsahu stránky, která se objeví za okrajem velikosti dokončování. Značky trimování se upraví automaticky a zůstanou zarovnány s okrajem velikosti dokončování. Pokud je úloha otevřena v aplikaci Fiery Impose Plus a pro velikost dokončování je nastavena možnost Definováno uživatelem, rozměry velikosti dokončování a spadávek jsou zadány automaticky, ale je možné je změnit.

### **Nastavení spadávek**

Aplikace Fiery Impose Plus umožňuje nastavit vodorovné a svislé spadávky.

- **•** Proveďte jednu z následujících akcí:
	- **•** Chcete-li pro úlohu zadat samostatné velikosti pro vodorovné a svislé spadávky, zadejte do příslušných polí hodnoty od 0 do 720 bodů, 0 do 10 palců nebo 0 do 254 mm.
	- **•** Chcete-li zadat stejné hodnoty spadávky pro všechny čtyři okraje obsahu stránky, zaškrtněte políčko Použít oboje a zadejte požadovanou hodnotu.

### **Posun rozložení**

Pomocí možnosti Posun rozložení můžete určit vzdálenost mezi okrajem archu a rámečkem trimování rozložení na všech čtyřech stranách archu. Možnost Posun rozložení změní polohu rozložení na archu a velikost oblasti rozložení zůstává stejná.

**Poznámka:** Hodnoty posunu uvedené v dialogovém okně Posun rozložení se použijí na všechny archy úlohy.

**Poznámka:** Možnost Posun rozložení v dialogovém okně Značky na kartě Registrační značka a čárový kód nelze použít společně s možností Posun rozložení v podokně Nastavení. Pokud zadáte hodnoty posunu v podokně Nastavení, Fiery Impose Plus automaticky zakáže možnost Posun rozložení v dialogovém okně Značky.

- **1** V produktu Fiery Impose Plus v podokně Nastavení klikněte na tlačítko Definovat v nabídce Posun rozložení.
- **2** V dialogovém okně Posun rozložení zadejte hodnoty posunu.
- **3** Proveďte jednu z těchto akcí:
	- **•** Pokud jsou zadané hodnoty správné, kliknutím na tlačítko OK změny použijete.
	- **•** Pokud jsou zadané hodnoty nesprávné, kliknutím na tlačítko Resetovat změny zahodíte.
	- **•** Pokud rozložení posunout nechcete, klikněte na tlačítko Zrušit.
- **4** Pokud jsou použité hodnoty posunu nesprávné a chcete použitý posun vrátit, klikněte na položky Upravit > Zpět: Posun rozložení.

### **Nastavení okrajů**

Okraj je vzdálenost mezi krajem archu a krajem rozložení. Na archu můžete nastavit požadované okraje, abyste měli po stranách archu dostatek místa.

Pomocí okraje Vlastní můžete určit různé hodnoty okraje na všech čtyřech krajích archu a použít další prostor na archu pro gripper finišeru, který arch drží při zpracování.

- **•** V produktu Fiery Impose Plus v podokně Nastavení klikněte na jednu z následujících možností nabídky Okraj.
	- **•** Výchozí Nastaví okraje automaticky na výchozí hodnoty. Výchozí hodnoty zohledňují netisknutelnou oblast.

**Poznámka:** Prostor mezi krajem archu a krajem rozložení je netisknutelná oblast.

**•** Použít netisknutelnou oblast – Nastaví okraje automaticky na nulu. Pokud vyberete tuto možnost, kraje rozložení se zarovnají s kraji archu za použití netisknutelné oblasti. Tisknout se tak bude moct až ke kraji archu. Všechny okraje zobrazí nulu.

**Poznámka:** Netisknutelná oblast archu závisí na zařízení. Pokud vyberete možnost Použít netisknutelnou oblast, může konečný výsledek tisku zahrnovat oříznutí.

**•** Vlastní – Umožňuje ručně nastavit okraje na požadované hodnoty. Pokud vyberete tuto možnost, můžete ručně určit hodnoty levého, pravého, horního a dolního okraje. Možnost Vlastní umožňuje ponechat dostatek místa okolo rozložení pro požadavky související s finišerem.

**Poznámka:** Zadané okraje se použijí na všechny stránky úlohy.

### **Nastavení značek tiskárny v aplikaci Fiery Impose Plus**

Aplikace Fiery Impose Plus umožňuje nastavit značky tiskárny. Můžete rovněž zapnout nebo vypnout značky a jednotlivé prvky popisku úlohy.

Umístění skladu je v rozložení znázorněno tečkovanou čarou, která se označuje jako značka skladu. Umístění řezu je definováno plnou čarou, která se označuje jako značka trimování (nebo ořezová značka). Speciální značky rovněž označují velikost a umístění okrajů (oblast obklopující obsah stránky), mezery mezi sloupci a spadávky (rozšíření obsahu za hranici ořezu), jejichž cílem je zajistit, aby tisk sahal až zcela k okraji oříznuté stránky. Můžete volit mezi standardním stylem značek trimování nebo japonskými značkami stylu.

- **•** Pomocí značek tiskárny můžete přidat informace o trimování, skládání a úloze na všechny archy dané úlohy. Možnost Značky tiskárny zapne značky tiskárny globálně pro celou úlohu. Rozložení zobrazuje pouze relevantní značky tiskárny. Pokud rozložení nevyžaduje skládání archu, značky skladů se nezobrazí, ani když je vyberete.
- **•** Pomocí dialogového okna Značky můžete zapnout nebo vypnout značky trimování, značky skladů a jednotlivé prvky popisku úlohy.

**Poznámka:** Značky tiskárny v postupu Definováno uživatelem jsou vždy zarovnány k okraji velikosti dokončování.

#### **O pojmenovaných sadách značek v nabídce Značky**

Pojmenované sady značek lze uložit na místním počítači nebo mohou být unikátní sadou značek pro konkrétní úlohu.

Názvy v nabídce Značky mohou být:

- **•** Žádné žádné značky, které lze použít.
- **•** Seznam názvů, které jste použili při ukládání sad značek na místním počítači.

**Poznámka:** Ve výchozím nastavení jsou názvy seřazeny vzestupně v abecedním pořadí.

**•** Vlastní - značky, které jsou jedinečné pro danou úlohu nebo které nebyly uloženy na místním počítači jako pojmenovaná sada značek.

Pokud otevřete úlohu s pojmenovanou sadou značek (například s názvem "Modré značky") a poté pomocí nabídky Značky změníte jedno z těchto nastavení, změněná sada značek se již nebude jmenovat "Modré značky", nýbrž "Vlastní". Uložíte-li změny v sadě značek, můžete jí dát nový název. Pokud se pokusíte ji pojmenovat "Modré značky", aplikace Fiery Impose Plus se vás zeptá, zda chcete přepsat stávající sadu nazvanou "Modré značky".

Pokud uložíte úlohu a poté změníte nastavení sady "Modré značky", při příštím otevření této úlohy se jako název sady značek zobrazí "Vlastní". Pokud uložíte úlohu a poté odstraníte pojmenovanou sadu značek, při příštím otevření této úlohy se jako název sady značek zobrazí "Vlastní", avšak nastavení v této úloze se neztratilo.

**Poznámka:** Pojmenované sady značek, které vytvoříte, se uloží na místním počítači. Názvy sad značek se mezi uživatelskými počítači nepřenášejí. Můžete například na svém místním počítači vytvořit sadu značek s názvem "Modré značky" a přiřadit ji k úloze. Jiný uživatel si tuto úlohu otevře na svém místním počítači. Na jeho počítači se název sady značek ve vaší úloze v nabídce Značky zobrazí jako "Vlastní" – a to i v případě, že na jeho počítači existuje sada značek s názvem "Modré značky".

#### **Pojmenování, uložení a opětovné použití sad značek**

Můžete použít nastavení značek a pojmenovat, uložit a znovu použít sady značek, včetně stylu, vodorovné délky, svislé délky, typu tahu, šířky tahu a barvy tahu.

- **1** Vyberte možnost Definovat v nabídce Značky.
- **2** V zobrazeném okně Značky přidejte značky tiskárny nebo vlastní objekty na rozložení archu, a poté klikněte na možnost Uložit.

Zobrazí se zpráva s výzvou k pojmenování sady značek.

- **3** Pojmenujte sadu značek. Tento název se v budoucnu objeví v nabídce Značky, a vy budete moci tuto pojmenovanou sadu značek použít pro budoucí úlohy.
- **4** Klikněte na možnost OK v okně Značky, tím dojde k použití sady značek pro aktuální úlohu.

Chcete-li odstranit sadu značek, vyberte sadu, kterou chcete odstranit, z nabídky Značky, a poté klikněte na ikonu koše.

#### **Definování značek tiskárny**

Nastavení značek tiskárny se provádí pomocí dialogového okna Značky.

- **1** V podokně Nastavení klikněte na rozbalovací nabídku Značky a vyberte Definovat....
- **2** Proveďte nastavení na kartách Trimování, Sklad, Popisek úlohy, Text na prázdné stránce a Registrace a čárový kód.

<span id="page-45-0"></span>**Poznámka:** Popisek úlohy zobrazuje jiné informace pro úlohy VDP než pro jiné druhy úloh.

#### **Nastavení značek trimování**

Použijte kartu s ouškem Trimování k nastavení značek trimování.

- **1** Klikněte na kartu s ouškem Trimování.
- **2** Zaškrtněte políčko Tisknout značky trimování.
- **3** Z nabídky Styl vyberte:
	- **•** Standardní vytiskne značky ve standardním západním formátu stylu (samostatné značky v rozích). Toto nastavení je výchozí.
	- **•** Japonsky vytiskne značky v japonském formátu stylu (značky v rohu a uprostřed každé strany stránky).

Pokud činí hodnota spadávky 0, japonské značky představují jednu čáru, podobně jako u standardního stylu. Pokud je hodnota spadávky nastavena, zobrazí se dvě rohové značky označující trimování a spadávku.

- **4** Nastavte následující možnosti pro vytištěné značky trimování:
	- **•** Nastavte vodorovnou a svislou délku značek od 1 do 216 bodů.
	- **•** Nastavte tečkovaný nebo pevný typ tahu.
	- **•** Nastavte šířku tahu od 1/4 do 3 bodů.
	- **•** Nastavte barvu tahu.
	- **•** Do polí vodorovné a svislé Odsazení zadejte hodnoty od –72 do +72 bodů, –1,0 do 1,0 palce, nebo –25,4 do 25,4 mm.

#### **Nastavení značek skladů**

Na kartě s ouškem Sklad můžete nastavit vzhled a délku značek skladu a zakázat jednotlivé značky.

- **1** V dialogovém okně Značky klikněte na kartu s ouškem Sklad.
- **2** Zaškrtněte políčko Tisknout značky skladů.
- **3** Nastavte následující možnosti:
	- **•** Nastavte vodorovné a svislé délky značek od 1 do 216 bodů.
	- **•** Nastavte Typ tahu značek skladu na tečkované nebo plné barvy.
	- **•** Nastavte možnost Šířka tahu značek skladu od 1/4 do 3 bodů.
	- **•** Nastavte možnost Barva tahu.

#### **Nastavení atributů popisku úlohy**

Karta Popisek úlohy umožňuje nastavit umístění a obsah popisku úlohy. (Obsah popisku úlohy u úloh VDP je jiný než u úloh, které nejsou typu VDP.)

**1** Klikněte na kartu Popisek úlohy.

<span id="page-46-0"></span>**2** Zaškrtněte políčka (např. Název úlohy a Informace o archu) odpovídající informacím, které chcete zobrazit v popisku úlohy.

Informace o archu u standardních úloh zahrnují číslo archu a informace o povrchu (přední/zadní).

V případě úlohy VDP můžete rovněž zaškrtnout políčko Output sheet number (Výstupní arch č.), které zobrazuje absolutní číslo archu. Je-li celkový počet vytištěných archů roven 500, absolutní číslo archu je mezi 1 a 500.

- **3** Klikněte na oblast, kam chcete popisek umístit.
- **4** Kliknutím na možnost Vodorovně nebo Svisle nastavte, zda má být popisek na archu umístěn vodorovně nebo svisle.
- **5** V případě potřeby zadejte hodnoty posunu X a Y.

Posun se měří od počátečního bodu.

#### **Nastavení Text na prázdné stránce**

Kartu Text na prázdné stránce použijte k nastavení, co má být uvedeno na implicitně prázdných stránkách.

- **1** Klikněte na kartu Text na prázdné stránce.
- **2** Zadejte text, který být uveden na implicitně prázdných stránkách.
- **3** Vyberte možnost Tisknout text na prázdné stránce.

#### **Nastavení registračních značek a čárového kódu v aplikaci Fiery Impose Plus**

Vaše vyřazené rozložení může zahrnovat registrační značku, čárový kód nebo obojí. Tyto možnosti dovolují automatickou kompenzaci posunu a nastavení stroje pro Duplo offline finišer.

Pozice registrační značky určuje zaváděcí okraj archu, Duplo finišer vyžaduje, aby byla značka na pravé straně zaváděcího okraje horní plochy archu.

- **1** Ve Windows vyberte možnost Fiery Impose Plus > Upravit > Předvolby > Finišery. V systému macOS jsou předvolby dostupné v nabídce Fiery Command WorkStationv okně Fiery Impose Plus.
- **2** Na kartě Finišery klikněte na jednu z následujících položek v poli Vybrat zařízení:
	- **•** Duplo DC-646 (2místný čárový kód)
	- **•** Duplo DC-646 (3místný čárový kód)
	- **•** Vlastní
	- **•** [Název profilu zařízení nainstalovaného uživatelem]
- **3** V podokně Fiery Impose Plus Nastavení vyberte možnost Definovat v seznamu Značky. Otevře se dialogové okno Značky.
- **4** V dialogovém okně Značky klikněte na kartu s ouškem Registrační značka a čárový kód.
- **5** Klikněte na jednu z uvedených možností v poli Tisk:
	- **•** Netisknout, to je nastaveno jako výchozí možnost
	- **•** Pouze registrační značka
- <span id="page-47-0"></span>**•** Pouze čárový kód
- **•** Registrační značka a čárový kód

Možnosti v této rozevírací nabídce jsou zobrazeny nebo skryty na základě možností zařízení.

- **6** Pokud nastavíte Pouze registrační značka, proveďte také následující nastavení:
	- **•** Poloha Umístění registrační značky na archu.
	- **•** Délka značky a Šířka značky Možná délka je od 5 do 10 mm. Možná šířka je od 0,4 do 1,6 mm.
	- **•** Posunutí značky Svislé a vodorovné posunutí polohy značky. Výchozí nastavení pro Okraj podávání a Pravý okraj je 5 mm. Pro každou z nich je možný rozsah 3 až 15 mm.
	- **•** Posun rozložení Velikost posunu rozložení od okraje podávání archu pro přizpůsobení registrační značky a čárového kódu. Možný rozsah je 0 až 30 mm.
- **7** Pokud nastavíte Pouze čárový kód, proveďte také následující nastavení:
	- **•** Poloha Umístění čárového kódu na archu.
	- **•** Hodnoty Text čárového kódu a Typ čárového kódu se liší v závislosti na zařízení vybraném v nabídce Upravit > Předvolby > Finišery > Výběr zařízení.
		- **•** Pokud nastavíte možnost Duplo DC-646 (čárový kód o 2 číslicích) v nabídce Upravit > Předvolby > Finišery > Vybrat zařízení, nastavte následující:
			- **•** Typ čárového kódu výchozí je kód 39
			- **•** Text čárového kódu 2místné číslo od 01 do 80
		- **•** Pokud nastavíte možnost Duplo DC-646 (čárový kód o 3 číslicích) v nabídce Upravit > Předvolby > Finišery > Vybrat zařízení, nastavte následující:
			- **•** Typ čárového kódu výchozí je kód 39
			- **•** Text čárového kódu číslo se 3číslicemi až do 250
		- **•** Pokud nastavíte možnost Vlastní v nabídce Upravit > Předvolby > Finišery > Vybrat zařízení, nastavte následující:
			- **•** Typ čárového kódu kód 39 nebo kód 128
			- **•** Text čárového kódu podporuje kombinace alfanumerických znaků a speciálních znaků. Povolené speciální znaky jsou "-", "", "\$", "/", "+", "%" a "[mezera]".
		- **•** Pokud v poli Upravit > Předvolby > Finišery > Vybrat zařízení vyberete možnost [Název profilu zařízení nainstalovaného uživatelem], musí být možnosti Typ čárového kódu a Text čárového kódu nastaveny podle specifikace zařízení, kterou poskytuje výrobce zařízení.
	- **•** Tisknout text Vytiskne numerické znázornění čárového kódu na archu.
	- **•** Posunutí značky Svislé a vodorovné posunutí polohy čárového kódu. Výchozí hodnota pro okraj podávání činí 5 mm a možný rozsah je 3 až 15 mm. Výchozí hodnota pro pravý okraj činí 25 mm a možný rozsah je 25 mm až 42 mm.
	- **•** Posun rozložení Velikost posunu rozložení od okraje podávání archu pro přizpůsobení registrační značky a čárového kódu. Možný rozsah je 0 až 30 mm.

**8** Pokud jste určili registrační značku a čárový kód, určete nastavení v podokně Registrace, jak je uvedeno v krocích [6](#page-47-0) na straně 48 a [7](#page-47-0) na straně 48.

Nastavení se vztahuje na Registrační značky i čárový kód. V panelu Čárový kód zadejte text a určete, zda se má text vytisknout.

**9** Pokud je to nutné, nastavte Tisknout značku jen na přední povrch archu.

## Určení nastavení brožury v aplikaci Fiery Impose Plus

Nastavení brožury zahrnují nastavení vazby pro záměr produkce brožury, sloupce a řádky a vylézání (posun oblasti obsahu způsobený postupným ohybem vnitřních archů při vazbě typu Sešitová V1 a Sešitová V1 (dělená do složek)).

### **Určení nastavení vazby pro brožuru**

Je možné zadat metodu vazby a možnosti okrajů pro vazbu. Metoda vazby určuje způsob rozmístění stránek na tiskové archy. (Pro rozložení obsahující více než dva sloupce nebo řádky není k dispozici žádná možnost vazby.)

- **1** Nastavte jednu z následujících možností vazby:
	- **•** Sešitová V1
	- **•** Sešitová V1 (dělená do složek)
	- **•** Lepená
- **2** Nastavte jednu z následujících možností okraje pro vazbu:
	- **•** Vazba vlevo
	- **•** Vazba vpravo
	- **•** Vazba nahoře

**Poznámka:** Možnost Vazba nahoře je k dispozici pouze v případě, že nastavení rozložení je 2 řádky x 1 sloupec nebo 2 řádky x 2 sloupce.

### **Určení nastavení řádků a sloupců pro brožuru**

Pro nastavení Řádek a sloupec brožury můžete zadat možnost 1X2, 2X2 nebo Opakovaná brožura 2X2.

- **1** Kliknutím na šipku napravo od pole Řádek a sloupec zobrazíte nabídku.
- **2** Vyberte možnost 1X2, 2X2 nebo Opakovaná brožura 2X2.

To, která nastavení jsou k dispozici, závisí na stylu vazby.

**3** Chcete-li definovat počáteční umístění obsahu stránky, klikněte na položku Zarovnat na střed.

Pokud zadáváte nastavení vylézání a vyberete možnost Dovnitř, můžete možnost Zarovnat na střed využít k umístění vyřazené stránky nebo zadání mezery k určení velikosti vylézání.

### **Styly dostupné pro možnosti vazby okrajů**

Následující tabulka zobrazuje nastavení pro Styl, která lze použít pro možnosti vazby okrajů. Lze je použít pro úlohy formátu PostScript nebo PDF, nikoli však pro úlohy VDP.

**Poznámka:** Pro rozložení vazby Opakovaná brožura je orientace brožur upravována pomocí nastavení Styl. Pro rozložení Společný tisk je orientace stránek upravována pomocí nastavení Styl.

![](_page_49_Picture_204.jpeg)

### **Určení nastavení vylézání**

Pro možnost Vylézání nastavte směr a tloušťku archu.

- **1** V nabídce Vylézání vyberte jedno z nastavení směru (nebo možnost Žádné).
	- **•** Dovnitř Polohy stránek na nejvíce vnějším archu zůstanou beze změny. Poloha zbývajících stránek na všech ostatních arších se posune směrem ke hřbetu.
	- **•** Ven Polohy stránek na nejvíce vnitřním archu zůstanou beze změny. Poloha zbývajících stránek na všech ostatních arších se posune směrem od hřbetu.
- **2** Tloušťku archu můžete nastavit pomocí jedné z následujících akcí:
	- **•** Klikněte na možnost v nabídce pro úpravu vylézání.
	- **•** Zadejte vlastní hodnotu tloušťky mezi 0 a 2 pt (nebo ekvivalent v jiné měrné jednotce).

## Automatické otočení stránky pro vyřazované úlohy se smíšenou orientací

Funkce Automatické otočení stránky vám umožní snadno vytvořit brožuru nebo jinou dokončenou úlohu ze směsi stránek s orientací na výšku a na šířku. Brožuru můžete snadno uzpůsobit tak, aby byla orientace všech stránek stejná a nedošlo k oříznutí žádného obsahu jakékoli stránky.

Tato funkce funguje s pracovními postupy Normální, Společný tisk a Brožura pomocí velikosti dokončování definované uživatelem nebo velikosti podle rámečku trimování. Nefunguje s pracovními postupy VDP ani vlastním otočením.

- **1** Otevře úlohu se smíšenou orientací stránky Fiery Impose Plus.
- **2** V podokně Fiery Impose Plus Nastavení vytvořte brožuru vyberte Brožura (s výchozím nastavením, Sešitová a Vlevo) a nastavte Velikost dokončování na Definováno uživatelem.
- **3** Vyberte velikost archu.
- **4** Vedle možnosti Automatické otočení stránky vyberte směr automatického otočení: buď 90 stupňů doprava nebo 90 stupňů doleva.
- **5** V nastavení Měřítko vyberte možnost Přizpůsobit konečné velikosti se zachováním proporcí.
- **6** V horní části podokna Nastavení klikněte vedle možnosti Šablona na ikonu uložení. Vyberte název šablony a klikněte na tlačítko OK.
- **7** Zavřete úlohu bez uložení úlohy.
- **8** V dalším kroku otevřete Hot Folders a klikněte na tlačítko Nový pro vytvoření nové sledované složky.
- **9** Zobrazí se okno Nastavení sledovaných složek, kde zadejte název sledované složky. Kliknutím na tlačítko Select (Vybrat) a pak Connect (Připojit) se připojte k serveru Fiery server.
- **10** Vedle možnosti Akce úlohy vyberte možnost Zpracovat a podržet.
- **11** Vedle možnosti Vlastnosti úlohy klikněte na možnost Definovat.
- **12** V okně Vlastnosti úlohy vyberte možnost Rozložení > Impose a v části Šablony vyberte šablonu, kterou jste vytvořili v kroku 5 na straně 51, a klikněte na tlačítko OK.
- **13** V okně Nastavení sledovaných složek klikněte na tlačítko OK.

Na ploše se vytvoří sledovaná složka.

- **14** Na ploše přetáhněte úlohu se smíšenou orientací stránek do sledované složky.
- **15** Vraťte se na server Fiery server. Úloha by se měla zobrazit a být zpracovaná.

## Ruční úprava stránek v aplikaci Fiery Impose Plus

Při použití aplikace Fiery Impose Plus je možné ručně otáčet stránky, měnit jejich pořadí, vkládat je a odstraňovat.

### **Otáčení stránek**

V podokně Zobrazení archu můžete stránky otáčet pouze v režimu drátěného modelu.

- **•** Proveďte kteroukoli z těchto akcí:
	- **•** Chcete-li otočit jednu stránku, klikněte na ikonu Otočit na dané stránce.

Pokud jste provedli oddálení příliš daleko, nemusí být ikona Otočit viditelná. Zobrazení můžete přiblížit, dokud nebude ikona viditelná.

- **•** Chcete-li otočit všechny stránky úlohy, stiskněte klávesy Shift a Ctrl a klikněte na ikonu Otočit na kterékoli stránce.
- **•** Chcete-li otočit všechny stránky v určitém umístění na přední straně každého oboustranného archu, stiskněte klávesu Shift a klikněte na ikonu Otočit na kterékoli stránce daného umístění na libovolném archu.
- **•** Chcete-li otočit všechny stránky v určitém umístění na přední a zadní straně každého oboustranného archu, stiskněte klávesu Ctrl (Windows) nebo Cmd (macOS) a klikněte na ikonu Otočit na kterékoli stránce daného umístění na libovolném archu.

### **Otevřít úlohu pro úpravy v aplikaci Acrobat**

Fiery Impose Plus může otevřít úlohu pro úpravy v softwaru Adobe Acrobat Pro.

**•** Klikněte pravým tlačítkem na stránku v podokně Zobrazení stránky a pak klikněte na tlačítko Upravit v aplikaci Acrobat.

### **Změna pořadí stránek**

Chcete-li změnit pořadí jednotlivých stránek, můžete je ručně uspořádat v hlavním okně.

**•** V podokně Zobrazení stránky vyberte miniaturu stránky, kterou chcete přesunout, a přetáhněte ji na požadované místo.

### **Ruční vložení prázdných stránek**

Do rozložení je možné přidat prázdné stránky.

**•** Vyberte stránku v podokně Zobrazení stránky, kam chcete přidat prázdnou stránku, a pak klikněte na ikonu Vložit prázdnou stránku na panelu nástrojů Zobrazení stránky.

### **Odstranit stránky**

Je možné rychle odstranit stránky.

**•** Klikněte na stránku v podokně Zobrazení stránky a pak v zobrazené nabídce vyberte příkaz Odstranit.

## VDP v aplikaci Fiery Impose Plus

V nástroji Fiery Impose Plus využívá vyřazování proměnných dat (VDP) řada funkcí, které jsou k dispozici pro běžnou úlohu vyřazování. Existují však rozdíly mezi VDP a normálním vyřazováním a rozdíly v okně Fiery Impose Plus.

Úloha tisku proměnných dat (VDP) sestává z jednoho nebo více záznamů proměnných dat.

**Poznámka:** Informace o podporovaných formátech VDP v nástroji Fiery Impose Plus naleznete v dokumentaci ke své tiskárně.

Úlohy VDP lze ukládat pomocí předdefinovaných šablon nebo vlastních šablon vytvořených v nástroji Fiery Impose Plus.

Použijete-li šablonu na úlohu VDP, rozložení šablony pro vyřazování se použije v pořadí pro každý záznam v úloze.

- **•** Každý záznam začíná na novém archu.
- **•** Pokud záznam nevyplňuje celý arch, nástroj Fiery Impose Plus vloží jednu nebo více prázdných stránek pro kompenzaci zbývajících slotů na povrchu archu.
- **•** Počet stránek v jednotlivých záznamech se může lišit. Nástroj Fiery Impose Plus vloží prázdné stránky ke kompenzaci rozdílů v délce stránky mezi záznamy.

### **Otevření nebo náhled úlohy VDP**

Úlohu VDP můžete otevřít ze seznamu Střediska úloh s položkami Podrženo. Pro zobrazení náhledu zpracované úlohy VDP použijte okno Náhled rastru.

- **•** Proveďte jednu z těchto akcí:
	- **•** Pro otevření úlohy VDP klikněte pravým tlačítkem myši do seznamu Střediska úloh s položkami Podrženo.
	- **•** Pro zobrazení náhledu otevřené úlohy VDP použijte okno Náhled rastru (Akce > Náhled).

Náhledy obsahují jakákoli nastavení vyřazování použitá na úlohu. Zobrazení obsahu úlohy probíhá ve skutečné velikosti, a je seřazeno podle záznamů nebo dokončených sad.

### **Vyřazování úlohy VDP**

Nastavení vyřazování platí pro každou stránku úlohy VDP. Velká část nastavení vyřazování VDP je podobná nastavením pro jinou úlohu než úlohu VDP.

**Poznámka:** Pro vyřazování VDP jsou dostupné pracovní postupy (záměry produkce) Normální, Brožura a Společný tisk.

Při vyřazování úlohy VDP pamatujte na následující:

- **•** Nabídka Velikost archu zahrnuje aktuálně vybranou velikost archu a poslední použité velikosti archu.
- **•** Nabídka Šablona vám umožňuje vybrat předem definovanou šablonu vytvořenou v nástroji Fiery Impose Plus.
- **•** Když v okně Vyřazování VDP vytvoříte vlastní šablonu, musíte mít otevřenou úlohu VDP, abyste měli přístup k funkcím dostupným pouze pro VDP.

### **Tisk kontrolních proužků pro úlohy VDP**

Kontrolní proužek identifikuje absolutní číslo povrchu, číslo výstupní sady, relativní číslo povrchu vzhledem k začátku výstupní sady a logické stránky pro každý záznam.

**•** Klikněte na možnost Značky a poté na tlačítko Definovat.

### **Určení brožury, měřítka nebo spadávek pro vyřazování úlohy VDP**

Nastavení vyřazování úlohy VDP pro funkci multi-up booklet, spadávky a měřítko se mírně liší od nastavení standardní úlohy Fiery Impose Plus.

### **Nastavení funkce multi-up booklet pro úlohy VDP**

Pokud vyberete možnost Sešitová V1 pro úlohu VDP, můžete zadat možnost Jednotlivá brožura 2 x 2. (To vám umožní vytisknout dva záznamy na archu.) Pro záznamy různých délek nástroj Fiery Impose Plus automaticky přidá prázdné stránky na základě požadavků na stránkování.

Nastavení můžete uložit jako předvolbu, kterou můžete vybrat z nabídky Virtuální tiskárny nebo Hot Folders.

- **1** Vyberte úlohu v seznamu Podrženo v aplikaci Command WorkStation a otevřete nástroj Fiery Impose Plus jedním z následujících způsobů:
	- **•** V nabídce Akce vyberte položku Impose Plus.
	- **•** Klikněte pravým tlačítkem na úlohu a vyberte Impose Plus.
- **2** V okně Impose Plus klikněte na možnost Brožura jako zamýšlené použití produktu, a na Sešitová V1 jako typ vazby.
- **3** Zvolte styl vazby kliknutím na možnost Vlevo, Vpravo nebo Nahoře.
- **4** Pro určení velikosti archu klikněte na možnost Upravit vedle textového pole Arch.
- **5** Pro určení nastavení obálky klikněte na možnost Obálka a poté klikněte na možnost Žádná, Vnitřní strana, Vnější strana nebo Obě strany v nabídkách Přední obálka a Zadní obálka.
- **6** Zadejte Orientace rozložení a poté klikněte na možnost Jednotlivá brožura 2 x 2 v nabídce Řádek a sloupec.

**Poznámka:** Jednotlivá 2 x 2 brožura je k dispozici pouze pro úlohy VDP. Pokud vyřazujete úlohy formátu PostScript nebo PDF a používáte stejnou šablonu, výchozí nastavení je Opakovaná 2 x 2 brožura.

**7** Podle potřeby nastavte ostatní parametry.

#### **Nastavení spadávek nebo měřítka pro vyřazování VDP**

Nastavení spadávek ve vyřazování VDP ovlivňuje umístění značek trimování. Ve výchozím nastavení aplikace Fiery Impose Plus umístí značky trimování na okraj obrazu. Pokud pro vyřazování VDP použijete hodnoty spadávky, budou značky trimování automaticky posunuty o velikost spadávky.

- **•** Proveďte některou z následujících akcí:
	- **•** Pro možnost Spadávka zadejte hodnoty spadávky do polí Vodorovně a Svisle.
	- **•** V podokně Měřítko vyberte z nabídky Změna měřítka možnost Měřítko podle stránky, 100%, nebo Vlastní.

Pokud vyberete možnost Vlastní, zadejte požadované měřítko do pole Faktor měřítka.

### **Nastavení vyřazování společného tisku VDP**

Pro vyřazování VDP můžete zpracovat společný tisk na kterékoli úrovni stránky nebo záznamu.

Vyberte jednu z následujících možností:

- **•** Režim jediného záznamu aplikuje vyřazování na jeden záznam současně. Fiery Impose Plus provádí operaci Společný tisk na stránkách v jednom záznamu.
- **•** Režim s více záznamy Použije vyřazování na více záznamů současně. Fiery Impose Plus provede operaci Společný tisk na stránkách z více záznamů.

![](_page_54_Picture_227.jpeg)

### **Vyřazování s jedním záznamem pro úlohy VDP**

Při použití Vyřazování s jedním záznamem jsou záznamy v rámci úlohy VDP vyřazovány po jednom. Pro každý záznam je použito stejné schéma vyřazování.

Každý vyřazený arch (složka) obsahuje stránky pouze z jednoho záznamu a pokud tyto stránky zcela nezaplní daný arch, jsou vloženy prázdné stránky.

Vyřazování s jedním záznamem pro úlohy VDP podporuje možnosti Opakovat Společný tisk, Jedinečný Společný tisk a Jedinečná kompletace a ořez.

**Obrázek 1:** Příklad vyřazování s jedním záznamem s využitím možnosti Opakovat Společný tisk pro 8 záznamů, 2 stránky na záznam, rozložení 1 řádek x 2 sloupce, jednostranný tisk. R = záznam, P = stránka, S = arch

![](_page_55_Figure_2.jpeg)

**Obrázek 2:** Příklad vyřazování s jedním záznamem s využitím možnosti Jedinečný Společný tisk pro 8 záznamů, 2 stránky na záznam, rozložení 1 řádek x 2 sloupce, jednostranný tisk. R = záznam, P = stránka, S = arch

![](_page_55_Figure_4.jpeg)

**Obrázek 3:** Příklad vyřazování s jedním záznamem s využitím možnosti Jedinečná kompletace a ořez pro 8 záznamů, 4 stránky na záznam, rozložení 1 řádek x 2 sloupce, jednostranný tisk. R = záznam, P = stránka, S = arch

![](_page_55_Figure_6.jpeg)

**Obrázek 4:** Příklad vyřazování s jedním záznamem s využitím možnosti Opakovaná kompletace a ořez pro 8 záznamů, 4 stránky na záznam, rozložení 2 řádky × 2 sloupce, rozložení 1 řádek × 2 sloupce, jednostranný tisk. R = záznam,  $P = stránka$ ,  $S = arch$ 

![](_page_55_Picture_218.jpeg)

#### **Vyřazování s více záznamy pro úlohy VDP**

Při použití vyřazování s více záznamy je několik záznamů v rámci úlohy VDP vyřazeno na jeden arch. Zpracovává se několik záznamů současně.

Vyřazování s více záznamy pro úlohy VDP podporuje možnosti Kompletovat více záznamů a Rozříznout a stohovat. Možnost Rozříznout a stohovat umožňuje umístit několik záznamů na archy tak, aby rozříznuté hromádky bylo možné rychle stohovat bez dalšího řazení. Velkou úlohu s mnoha záznamy je možné rozdělit do sad pro snazší zpracování.

**Obrázek 5:** Příklad vyřazování s více záznamy pro 8 záznamů, 2 stránky na záznam, rozložení 1 řádek x 2 sloupce, jednostranný tisk.  $R = z$ áznam,  $P = z$ tránka,  $S = arch$ .

![](_page_55_Figure_13.jpeg)

**Obrázek 6:** Příklad vyřazování Rozříznout a stohovat pro 8 záznamů, 2 stránky na záznam, rozložení 1 řádek x 2 sloupce, jednostranný tisk.  $R = záznam$ ,  $P = stránka$ ,  $S = arch$ .

![](_page_56_Figure_2.jpeg)

### **Společný tisk Duplo VDP**

Rozložení Společný tisk Duplo VDP podporují schéma číslování stránek pro dokončovací přístroje Duplo na rozřezávání/řezání/drážkování archů. Schéma Společný tisk Duplo vytváří číslování stránek, které vám umožní dokončit vytištěné archy v sekvenčně jeden po druhém.

**Poznámka:** Pro rozložení Společný tisk Duplo není nastavení Styl dostupné a nemůžete určit Přední obálku ani Zadní obálku.

Dostupná rozložení pro Společný tisk Duplo jsou:

- **•** Duplo podávání krátkého okraje Vytvoří směr stránkování, který vám umožní podávání konečného vytisknutého archu do oboustranného finišeru na krátkém okraji archu.
- **•** Duplo podávání dlouhého okraje Vytvoří směr stránkování, který vám umožní podávání konečného vytisknutého archu do oboustranného finišeru na dlouhém okraji archu.

### Integrace s multifunkčními dokončovacími zařízeními

Aplikace Fiery Impose Plus integruje s inline a offline multifunkčními finišery, které mají funkce drážkování, řezání, rýhování a perforace. Dokončovací zařízení můžete vybrat ve Fiery Impose Plus > Upravit > Předvolby > Finišery. V závislosti na vybraném dokončovacím zařízení můžete provést jednu nebo více z následujících úloh:

- **•** Nastavení registrační značky a čárového kódu na straně 57
- **•** [Použití předvolby finišeru](#page-57-0) na straně 58
- **•** [Vytvoření předvolby finišeru](#page-59-0) na straně 60

**Poznámka:** Úlohy jsou závislé na zařízení a tyto úlohy můžete provádět pouze v případě, že jsou podporovány vybraným dokončovacím zařízením.

### **Nastavení registrační značky a čárového kódu**

Aplikace Fiery Impose Plus umožňuje použít pouze typy registračních značek a čárových kódů podporovaných vybraným dokončovacím zařízením. Na vyřazené rozložení můžete vložit registrační značku a čárový kód. Další informace naleznete v části [Nastavení registračních značek a čárového kódu v aplikaci Fiery Impose Plus](#page-46-0) na straně 47.

### <span id="page-57-0"></span>**Použití předvolby finišeru**

Pro úlohy můžete použít dva typy předvoleb:

- **•** Soubory s rozložením finišeru ve formátu .xml, které jsou k dispozici pro offline finišery nebo finišery bez přímé integrace s Fiery Impose Plus. Tyto soubory s rozložením finišeru lze importovat a uložit jako šablony. Další informace naleznete v části Soubory s rozložením finišeru na straně 58.
- **•** Existující předvolby, které jsou k dispozici pro inline finišery nebo finišery s přímou integrací s aplikací Fiery Impose Plus. Další informace naleznete v části [Použití stávající předvolby](#page-59-0) na straně 60.

U obou metod s použitím předvoleb je nastavení vyřazování použité na úlohu stejné jako nastavení dokončovacího zařízení.

#### **Soubory s rozložením finišeru**

Soubory s rozložením finišeru obsahují informace týkající se nastavení rozložení, které bylo definováno ve finišeru. Některé offline finišery podporují export nastavení rozložení do souboru s rozložením finišeru.

Exportujete-li nastavení rozložení definovaná na podporovaném dokončovacím zařízení pro řezání, trimování, rýhování nebo děrování do souboru s rozložením finišeru, můžete vytvořit šablony Fiery Impose Plus se stejným nastavením rozložení. Pokud novou šablonu uložíte, můžete nastavení rozložení použít na budoucí úlohy, aniž byste museli finišer nastavovat ručně.

Upozornění:

- **•** Funkce Použít předvolbu Finišeru je podporována pouze u některých řadových a offline finišerů.
- **•** Import souborů s rozložením finišeru dávkou není podporován.
- **•** Importované soubory s rozložením finišeru jsou ve výchozím nastavení uloženy jako šablony vyřazování s velikostí dokončování Definováno uživatelem. Velikost dokončování nastavená ve Fiery Impose Plus se shoduje s rozměry ořezu definovanými v souboru s rozložením finišeru. Nastavení, které upravuje rozložení šablony vyřazování na velikost dokončování, je šedé.
- **•** Použijete-li šablonu na úlohu, můžete zobrazit zarovnání obsahu stránky a dokončovacích čar (čára pro skládání a děrování) v podokně Zobrazení archu.

#### **Čáry finišeru**

Kromě parametrů rozložení obsahuje exportovaný soubor s rozložením finišeru také informace o typech čar.

Následující tabulka obsahuje odkazy na typy čar finišeru:

![](_page_57_Picture_160.jpeg)

![](_page_58_Picture_222.jpeg)

#### **Použití souboru s rozložením finišeru**

- **1** Vyberte úlohu v seznamu Podrženo v aplikaci Command WorkStation a otevřete nástroj Fiery Impose Plus jedním z následujících způsobů:
	- **•** V nabídce Akce vyberte položku Impose Plus.
	- **•** Klikněte pravým tlačítkem na úlohu a vyberte Impose Plus.
- **2** V aplikaci Fiery Impose Plus nastavte předvolby na:
	- **•** Windows: Upravit > Předvolby > Finišery.
	- **•** Počítače Mac: Předvolby se nachází v nabídce Fiery Command WorkStation v okně Fiery Impose Plus.
- **3** Zaškrtněte políčko Povolit integraci finišeru a specifikujte nastavení v části Integrace finišeru. Toto políčko nemusíte zaškrtávat, pokud není finišer použit.
- **4** V části Konfigurace finišeru vyberte požadovaný finišer ze seznamu Vybrat zařízení.
- **5** Aby se změny projevily, klikněte na tlačítko OK a restartujte Fiery Impose Plus.
- **6** Vyberte možnost Akce > Použít předvolbu finišeru nebo případně klikněte na tlačítko Předvolby finišeru v horní části podokna Nastavení.
- **7** Přejděte do umístění souboru s rozložením finišeru a klikněte na Otevřít.

**Poznámka:** Po importování souboru s rozložením finišeru se do souboru s rozložením finišeru uloží také další informace o čarách finišeru. Některá nastavení rozložení, která jsou řízena souborem s rozložením finišeru, jsou zašedlá. Pokud je uložena šablona Impose, nebo když kliknete na tlačítko Vymazat rozložení, jsou povolena všechna nastavení.

Po úspěšném importu se v horní části podokna Nastavení pod seznamem Šablona zobrazí název souboru s rozložením finišeru.

- **8** Zadejte další nastavení, které není obsaženo v souboru s rozložením finišeru, například nastavení úrovně stránky na oboustranný nebo jednostranný tisk nebo definici faktoru měřítka.
- **9** Uložte rozložení finišeru jako šablonu, běžnou úlohu s vyřazením nebo sloučený soubor PDF.

**Poznámka:** Pokud název importovaného souboru nezměníte, zobrazí se jako název šablony.

**10** Šablonu použijte na úlohy se stejnou velikostí dokončování a spadávky pomocí Fiery Impose Plus nebo pracovních postupů v aplikaci Hot Folders, předvolbách serveru, virtuálních tiskárnách nebo v aplikaci Fiery JobFlow.

Použijete-li šablonu na úlohu pomocí Fiery Impose Plus, můžete zobrazit zarovnání obsahu stránky a dokončovací čáry pro skládání a perforaci.

**11** Po importu souboru s rozložením finišeru klikněte na tlačítko Zobrazit čáry rozložení finišeru na panelu nástrojů a zobrazte čáry finišeru.

Pokud šablonu při importu uložíte, uloží se společně se šablonou Fiery Impose Plus i informace o čarách finišeru a budou k dispozici vždy při načtení šablony.

#### <span id="page-59-0"></span>**Použití stávající předvolby**

Chcete-li použít existující předvolbu finišeru, musíte nejprve vybrat možnost Povolit integraci finišeru a zadat dokončovací zařízení ve Fiery Impose > Upravit > Předvolby > Finišery. Další informace naleznete v části [O](#page-2-0) [uživatelských předvolbách](#page-2-0) na straně 3.

- **1** Vyberte úlohu v seznamu Podrženo v aplikaci Command WorkStation a otevřete nástroj Fiery Impose Plus jedním z následujících způsobů:
	- **•** V nabídce Akce vyberte položku Impose Plus.
	- **•** Klikněte pravým tlačítkem na úlohu a vyberte Impose Plus.
- **2** V nástroji Fiery Impose Plus v podokně Nastavení klikněte na Předvolba finišeru. Otevře se dialogové okno Předvolba finišeru.
- **3** V seznamu Předvolba finišeru vyberte předvolbu finišeru.

**Poznámka:** Ostatní oblasti v dialogovém okně Předvolba finišeru jsou pouze ke čtení. Další informace o dialogovém okně Předvolba finišeru naleznete v části [Určení nastavení v okně Předvolba finišeru](#page-61-0) na straně 62.

**4** Kliknutím na tlačítko Použít použijete vybranou předvolbu finišeru na úlohu.

Při použití stávající předvolby jsou nastavení na kartách Rozložení, Rýhování nebo Perforace jen pro čtení. Po použití předvolby se některá nastavení rozložení, která jsou řízena předvolbou, zobrazují šedě. Kliknutím na tlačítko Vymazat rozložení v podokně Nastavení odeberte nastavení použitá předvolbou finišeru.

### **Vytvoření předvolby finišeru**

V aplikaci Fiery Impose Plus můžete vytvořit předvolbu finišeru podle konfigurace vašeho podporovaného finišeru. Při vytváření předvolby finišeru se nastavení rozložení současně ověřuje podle omezení a vazeb finišeru. Předvolba, kterou publikujete, je proto s finišerem kompatibilní. Publikovaná předvolba bude exportována do fronty úloh v počítači s ovladačem Duplo PC. Použijete-li publikovanou předvolbu na úlohu, finišer může provést na vytištěném výstupu potřebné funkce dokončování.

**Poznámka:** Tato funkce je momentálně podporována pouze v závislosti na vašem finišeru.

Chcete-li vytvořit předvolbu finišeru, proveďte následující akce:

- **1** Nastavit předvolby finišeru na straně 60
- **2** [Určení nastavení pro vytvoření předvolby finišeru](#page-62-0) na straně 63
- **3** [Publikování předvolby finišeru](#page-67-0) na straně 68

#### **Nastavit předvolby finišeru**

Chcete-li vytvořit předvolbu finišeru, musíte nejprve nastavit předvolby na kartě Finišery.

- **1** Vyberte úlohu v seznamu Podrženo v aplikaci Command WorkStation a otevřete nástroj Fiery Impose Plus jedním z následujících způsobů:
	- **•** V nabídce Akce vyberte položku Impose Plus.
	- **•** Klikněte pravým tlačítkem na úlohu a vyberte Impose Plus.

**2** V aplikaci Fiery Impose Plus vyberte možnost Upravit > Předvolby > Finišery.

**Poznámka:** V počítačích se systémem Windows nastavíte předvolby Fiery Impose Plus v části Upravit > Předvolby. U počítačů Mac se předvolby nachází pod nabídkou Fiery Command WorkStation v okně Fiery Impose Plus.

- **3** Zaškrtněte políčko Povolit integraci finišeru a specifikujte nastavení v části Integrace finišeru. Toto políčko nemusíte zaškrtávat, pokud není finišer použit.
- **4** Vyberte požadovaný finišer ze seznamu Vybrat zařízení.

**Poznámka:** Vytvořením předvolby finišeru je v současné době podporováno v závislosti na vašem finišeru.

Pokud jste vybrali finišer, zadejte následující dodatečné nastavení:

- **5** Chcete-li získat přístup do instalační složky umístěné v počítači se systémem Duplo PC Controller, proveďte jednu z následujících akcí:
	- **•** V části Cesta ovladače PC vyberte cestu do instalační složky na počítači Duplo PC Controller.

Instalační složka obsahuje konfigurační soubory s podrobnostmi o složkách importu a exportu, které jste vytvořili v počítači se systémem Duplo PC Controller.

**•** Klikněte na tlačítko Procházet a vyberte instalační složku na počítači se systémem Duplo PC Controller a vyplňte pole Cesta předvolby.

**Poznámka:** Počítač se systémem Duplo PC Controller vyžaduje malou změnu konfigurace, aby umožnil integraci s nástrojem Fiery Impose Plus. Další informace najdete v dokumentaci dodávané se softwarem Duplo PC Controller.

Můžete kliknout na tlačítko Test a otestovat připojení mezi serverem Fiery server a počítačem pomocí softwaru DUPLO Controller PC.

Kliknutím na tlačítko Importovat předvolby můžete také importovat zálohované nebo stažené předvolby.

**Poznámka:** Importované předvolby jsou uvedeny v dialogovém okně Předvolba finišeru.

**6** V příslušném seznamu určete počet perforací modulů, které jsou k dispozici ve finišeru.

![](_page_60_Picture_215.jpeg)

<span id="page-61-0"></span>![](_page_61_Picture_217.jpeg)

**7** Do pole Min. rozsah čárového kódu a Max. rozsah čárového kódu zadejte minimální a maximální rozsah čárového kódu pro předvolbu finišeru.

**Poznámka:** Čárový kód se používá k identifikaci předvolby aplikované na úlohu. Exportujete-li předvolbu z počítače se systémem Duplo PC Controller, na archu je při tisku úlohy umístěno číslo čárového kódu. Vkládáte-li do finišeru tištěný výstup, skener ve finišeru naskenuje čárový kód a použije předvolené číslo k automatickému přiřazení správné předvolby k úloze.

Po zadání předvoleb finišeru je třeba restartovat nástroj Fiery Impose Plus, aby se změny projevily.

### **Určení nastavení v okně Předvolba finišeru**

Chcete-li vytvořit předvolbu finišeru, otevřete zařazenou úlohu v nástroji Fiery Impose Plus a zadejte nastavení v okně Předvolby finišeru. V dialogovém okně Předvolba finišeru můžete zadat nastavení ve třech kartách: [Nastavení](#page-64-0) [rozložení](#page-64-0) na straně 65, [Rýhování](#page-64-0) na straně 65 a [Děrování](#page-65-0) na straně 66.

Upozornění:

- **•** Použitelný rozsah jednotlivých zadaných nastavení se zobrazí ve stavovém řádku ve spodní části okna Předvolba finišeru.
- **•** Zadáte-li nastavení v okně Předvolba finišeru, můžete zobrazit náhled změn v podokně Zobrazení archu. Pokud nezadáte nastavení v okně Předvolba finišeru, automaticky se nastaví výchozí hodnoty.
- **•** Mezi nastaveními a kartami můžete přecházet sekvenčně. Pokud se však vrátíte na předchozí nastavení nebo kartu, všechny zadané hodnoty a nastavení se vrátí na výchozí hodnoty.
- **•** Diagnostické informace, například informační a varovné zprávy, se zobrazí ve spodní části podokna Nastavení.

Nastavení lze v dialogovém okně Předvolba finišeru zadat následujícími ovládacími prvky:

![](_page_61_Picture_218.jpeg)

<span id="page-62-0"></span>![](_page_62_Picture_165.jpeg)

### **Určení nastavení pro vytvoření předvolby finišeru**

Chcete-li vytvořit předvolbu, je třeba zadat nastavení v dialogovém okně Předvolba finišeru. Další informace naleznete v části [Určení nastavení v okně Předvolba finišeru](#page-61-0) na straně 62.

- **1** Vyberte zařazenou úlohu v seznamu Podrženo v aplikaci Command WorkStation a otevřete nástroj Fiery Impose Plus jedním z následujících způsobů:
	- **•** V nabídce Akce vyberte položku Impose Plus.
	- **•** Klikněte pravým tlačítkem na úlohu a vyberte Impose Plus.
- **2** V podokně Nastavení klikněte na tlačítko Předvolba finišeru a otevře se dialogové okno Předvolba finišeru.
- **3** Klikněte na Zobrazit dostupné moduly a zobrazte počet modulů zadaných pro vaše možnosti finišeru. Model finišeru zobrazí název finišeru, který jste zadali v okně Upravit > Předvolby > Finišery > Vyberte zařízení. Další informace naleznete v části [Nastavit předvolby finišeru](#page-59-0) na straně 60.
- **4** Chcete-li vytvořit předvolbu, proveďte jednu z následujících akcí:
	- **•** V seznamu Předvolby finišeru vyberte možnost Nová předvolba.
	- **•** Chcete-li vytvořit novou předvolbu ze stávající předvolby, klikněte na tlačítko Vytvořit nové použití.

Upozornění:

- **•** Tato funkce je momentálně podporována pouze v závislosti na vašem finišeru.
- **•** Ze seznamu Předvolby finišeru můžete vybrat existující předvolby. Další informace naleznete v části [Použití](#page-59-0) [stávající předvolby](#page-59-0) na straně 60.
- **5** Do pole Číslo úlohy / čárového kódu zadejte číslo odpovídající čárovým kódům, které lze zobrazit na archu.

**Poznámka:** Čárové kódy jsou závislé na finišeru.

Rozsah čárového kódu můžete zobrazit na stavovém řádku dole. Při vytvoření nové předvolby se automaticky přiřadí další pořadové číslo k předvolbě.

**6** V poli Nastavení určete počet vodorovných perforačních modulů v seznamu nalevo a počet svislých perforačních modulů v seznamu napravo.

Vzhledem k počtu slotů, které jsou k dispozici ve finišeru, pokud zadáte například vodorovnou perforaci jako 1, můžete zvolit pouze volbu 1 jako modul svislé perforace. Pokud však úloha nevyžaduje vodorovnou perforaci, vyberte možnost 0 v seznamu vodorovných perforací a můžete použít až 2 svislé perforační moduly. Možnost 0 vyberte ve vodorovném i svislém seznamu perforací, pokud úloha nevyžaduje perforaci. Počet dostupných slotů závisí na vašem finišeru. Počet možných svislých perforací závisí na tom, zda je nutný provoz ve vodorovném směru.

V závislosti na vybraném finišeru můžete vybrat jednu z následujících vodorovných perforací:

- **•** Vodorovná perforace (CPM)
- **•** Vodorovné rýhování nahoru (CRM)

Rýhování a perforaci nelze použít současně.

**Poznámka:** Pro svislou perforaci je maximální počet modulů, které jsou k dispozici pro použití, určen pro hodnoty PFM a RTM v části Fiery Impose Plus > Upravit > Předvolby > Finišery. Další informace o PFM a RTM naleznete v části [Nastavit předvolby finišeru](#page-59-0) na straně 60.

#### <span id="page-64-0"></span>**Zadání nastavení na kartě nastavení rozložení**

**1** V seznamu Velikost archu vyberte velikost papíru potřebného pro danou úlohu.

V okně Velikost archu jsou uvedeny pouze velikosti papíru podporované finišerem. Vyberete-li velikost, můžete zobrazit náhled úlohy na vybranou velikost papíru v podokně Zobrazení archu. Kliknutím na tlačítko Upravit vyberte další specifikace související s médiem, například typ média, tloušťku nebo barvu.

**2** Chcete-li nastavit směr podávání archu, vyberte možnosti Na výšku nebo Na šířku ze seznamu Směr podávání finišeru.

**Poznámka:** Náhled úlohy v podokně Zobrazení archu zobrazuje šipku nahoře, která označuje předpokládaný okraj podávání archu.

- **3** Chcete-li při tisku úlohy zobrazit čárový kód na archu, zaškrtněte políčko Čárový kód. Pokud toto políčko zaškrtnete, bude na archu zobrazen čárový kód odpovídající číslu vybranému v poli Číslo úlohy/čárového kódu. Ve výchozím nastavení je čárový kód zobrazen v pravém horním rohu.
- **4** Do pole Velikost dokončování zadejte velikost dokončené úlohy. V seznamu nalevo můžete zadat šířku a v seznamu napravo výšku.
- **5** V části Řádek a sloupec vyberte počet řádků a sloupců, které chcete použít na arch. V závislosti na hodnotách zadaných v okně Velikost archu a Velikost dokončování lze počet řádků a sloupců, které se mohou vejít na arch, vypočítat automaticky.
- **6** V části Žlábek určete svislý a vodorovný žlábek. Žlábek můžete nastavit následovně:
	- **•** Pevný: nastaví stejnou hodnotu pro vodorovný i svislý žlábek.
	- **•** Proměnný: nastaví různé hodnoty pro vodorovný i svislý žlábek.

**Poznámka:** Žlábek znamená mezeru mezi dvěma sousedními stránkami na archu.

**7** Do pole Posun rozložení zadejte vzdálenost mezi horním okrajem (podávací okraj) archu a začátkem úlohy v poli nalevo. Do pole napravo zadejte vzdálenost mezi pravým okrajem archu a začátkem úlohy.

**Poznámka:** Je třeba zadat Posun rozložení, aby se vešel dodatečný prostor vyžadovaný pro značky finišeru na archu.

- **8** Klikněte na tlačítko Další a určete nastavení na kartách Rýhování a Perforace. Pokud úloha nevyžaduje rýhování nebo perforaci, proveďte jednu z následujících akcí:
	- **•** Chcete-li použít nastavení na úlohu, klikněte na tlačítko Použít.
	- **•** Chcete-li vygenerovat předvolbu finišeru, klikněte na tlačítko Publikovat v podokně Nastavení a exportujte předvolbu do počítače se systémem Duplo PC Controller.

#### **Zadejte nastavení na kartě Rýhování**

- **1** Vyberte počet řádků rýhování, které chcete použít na hotový produkt ze seznamu Počet rýh. Když vyberete počet rýh, zobrazí se nastavení polohy rýhy.
- **2** V části Poloha rýhy zadejte polohu každé rýhy na dokončeném produktu.

<span id="page-65-0"></span>V závislosti na finišeru mějte na paměti následující:

![](_page_65_Picture_201.jpeg)

- **3** Klikněte na tlačítko Další a určete nastavení na kartě Perforace. Pokud úloha nevyžaduje perforaci, proveďte jednu z následujících akcí:
	- **•** Chcete-li použít nastavení na úlohu, klikněte na tlačítko Použít.
	- **•** Chcete-li vygenerovat předvolbu finišeru, klikněte na tlačítko Publikovat v podokně Nastavení a exportujte předvolbu do počítače se systémem Duplo PC Controller.

#### **Zadání nastavení na kartě Perforace**

V závislosti na svých požadavcích můžete použít vodorovnou, svislou nebo kombinaci vodorovné a svislé perforace úloh. Pro perforaci je třeba definovat nejméně jeden vzorek. Vzor může mít buď jednu spojitou linii perforace, nebo linii rozdělenou do menších segmentů.

Nastavení na kartě Perforace je povoleno pouze v případě, že provedete následující:

- **•** Určete vodorovné a svislé perforační moduly v části Fiery Impose Plus > Upravit > Předvolby > Finišery.
- **•** V seznamu Nastavení v dialogovém okně Předvolba finišeru určete vodorovné a svislé perforační moduly.

#### **Zadání vodorovné perforace**

**1** V části Počet vodorovných perforací vyberte počet vodorovných perforací vyžadovaných danou úlohou. Při výběru počtu vodorovných perforací se zobrazí nastavení polohy Y. Další informace naleznete v části [Poloha Y](#page-66-0) na straně 67.

Upozornění:

- **•** Maximální počet vodorovných perforací, které můžete použít na úlohu, závisí na velikosti dokončování.
- **•** Pokud v části Počet vodorovných perforací vyberete možnost Žádné, nastavení polohy Y se nezobrazí.
- **•** Je-li v rozvržení více hotových produktů, zvolený počet vodorovných perforací se u každého hotového produktu opakuje.

<span id="page-66-0"></span>**2** V části Počet vzorů vyberte počet vzorů vodorovných perforací.

Když vyberete počet vzorů, zobrazí se nastavení definice vzoru. Další informace naleznete v části Definice vzoru na straně 67.

**Poznámka:** Při výběru počtu vodorovných perforací se hodnota Počet vzorů automaticky nastaví na hodnotu 1. Tuto hodnotu můžete podle potřeby změnit.

**3** V okně ID nástroje vyberte typ a tvar perforace v závislosti na požadavcích úlohy. ID nástroje je závislé na zařízení.

**Poznámka:** Pokud úloha vyžaduje vodorovnou perforaci, musíte nejprve určit Počet vodorovných perforací, Počet vzorů a nastavení ID nástroje pro definování vzoru a polohy perforací.

- **4** V části Definice vzoru definujte počet segmentů v každé perforaci a polohu každého segmentu. V závislosti na zvoleném počtu vzorů v seznamu Počet vzorů se zobrazí odpovídající řádky definic vzorů.
	- **•** Segmenty: Zadejte počet segmentů vyžadovaných ve vodorovné perforaci.
	- **•** Poloha: Zadejte počáteční a koncovou polohu každého segmentu perforace. Poloha je vypočtena od pravého okraje velikosti dokončování.
- **5** V části Poloha Y určete polohu každé vodorovné perforace. Upozornění:
	- **•** V závislosti na zvoleném počtu vodorovných perforací v seznamu Počet vodorovných perforací se zobrazí odpovídající řádky definic poloh Y.
	- **•** Polohy Y se vypočítávají na základě vzdálenosti od přední hrany velikosti dokončování.
- **6** V poli Výběr vzoru vyberte ze seznamu definované vzory vodorovné perforace.

#### **Svislá perforace**

Svislou perforaci můžete provést pomocí dvou různých mechanických modulů: PFM (perforační modul) a RTM (modul rotačního nářadí). PFM provádí nepřetržitou a koncovou perforaci, ale nepodporuje segmentovanou perforaci. RTM podporuje segmentovanou perforaci a může také provádět dvě svislé perforace na pravé a levé straně tištěného výstupu současně.

Upozornění:

- **•** Pokud v seznamu Nastavení v dialogovém okně Nastavení rozložení vyberete jeden svislý perforační modul, budete mít možnost použít buď PFM, nebo RTM. Pokud však v seznamu Nastavení vyberete dva svislé perforační moduly, můžete použít pouze RTM.
- **•** Pokud v seznamu svislého Nastavení vyberete dva svislé perforační moduly v dialogovém okně Předvolba finišeru, musíte na kartě Děrování zadat nastavení pro oba svislé moduly.

#### **Zadání svislé perforace**

- **1** V části Typ modulu vyberte možnost PFM nebo RTM v závislosti na typu úlohy.
- **2** V případě PFM L/R nebo RTM L/R vyberte typ perforace, který se použije na levou a pravou stranu archu.

**Poznámka:** Pro RTM, po zadání perforací vpravo a vlevo, se možnosti Počet svislých perforací a Segmenty automaticky nastaví na hodnotu 1. Tyto hodnoty můžete podle potřeby změnit.

**3** V části Počet svislých perforací vyberte počet svislých perforací vyžadovaných danou úlohou. Když vyberete počet svislých perforací, zobrazí se nastavení definice vzoru.

<span id="page-67-0"></span>Upozornění:

- **•** PFM podporuje pouze jednu souvislou svislou perforaci na levé a pravé straně archu.
- **•** U RTM se v závislosti na zvoleném počtu svislých perforací zobrazí příslušné řádky definic vzoru.
- **4** V části Definice vzoru definujte polohu svislé perforace. Poloha pravé a levé perforace se vypočítá od pravého okraje velikosti dokončování.
	- **•** V nastavení X1R a X1L definujte pozici perforace na pravé a levé straně archu.

**Poznámka:** PFM podporuje pouze jednu svislou perforaci.

**•** V případě RTM určete polohu X jednotlivých perforací na pravé a levé straně archu v závislosti na počtu svislých perforací, které jste vybrali v části Počet svislých perforací.

U RTM zadejte následující dodatečné nastavení:

- **•** Segmenty: Zadejte počet segmentů vyžadovaných u svislé perforace.
- **•** Poloha: Zadejte počáteční a koncovou polohu každého segmentu perforace. Poloha je vypočtena od předního okraje velikosti dokončování. V závislosti na vybraném počtu segmentů se zobrazí odpovídající počet nastavení polohy.

**Poznámka:** Segmentovou perforaci může provádět pouze RTM.

#### **Publikování předvolby finišeru**

- **1** Po zadání nastavení vytvoření předvolby můžete předvolbu použít na úlohu a poté předvolbu publikovat. Další možností je použít a publikovat předvolbu současně. V dialogovém okně Předvolba finišeru proveďte jednu z následujících akcí:
	- **•** Chcete-li použít nastavení na úlohu, klikněte na tlačítko Použít. Pak klikněte na tlačítko Publikovat v podokně Nastavení.
	- **•** V dialogovém okně Předvolba finišeru klikněte na tlačítko Použít a publikovat.

Otevře se dialogové okno Publikovat rozložení.

- **2** V dialogovém okně Publikovat rozložení zadejte následující nastavení:
	- **•** V části Název předvolby finišeru zadejte název předvolby.
	- **•** Položka Číslo úlohy finišeru zobrazí číslo úlohy zadané v Čísle úlohy / čárovém kódu v dialogu Předvolba finišeru. Můžete se rozhodnout automaticky vygenerovat číslo úlohy nebo zadat vlastní číslo úlohy.
	- **•** Zaškrtnutím políčka Uložit do fronty úloh finišeru odešlete úlohu přímo do fronty úloh počítače ovladače Duplo PC.

**Poznámka:** Pokud tuto možnost nevyberete, předvolba se uloží do exportní složky. Počítač ovladače Duplo PC rozpozná nový soubor, importuje a ověří předvolbu a pak přidá předvolbu do fronty úloh.

- **•** Chcete-li zahrnout náhled miniatury úlohy v případě, že je úloha uvedena ve frontě úloh počítače ovladače Duplo PC, zaškrtněte políčko Zahrnout miniaturu.
- **3** Klikněte na tlačítko Publikovat.

Publikované předvolby jsou uvedeny v seznamu Předvolby finišeru. Publikované předvolby můžete použít na různé úlohy, které vyžadují stejné nastavení rozložení a dokončování.

Upozornění:

- **•** Diagnostické informace, například informační a varovné zprávy, se zobrazí ve spodní části podokna Nastavení.
- **•** Výběrem možnosti Vymazat rozložení v podokně Nastavení odeberte nastavení použitá předvolbou finišeru.

![](_page_69_Picture_0.jpeg)

# Fiery Preview

Fiery Preview poskytuje náhled zařazených úloh.

## Náhled zařazených úloh

Zařazené úlohy si můžete zobrazit v okně Fiery Preview.

- **1** Ve Středisku úloh vyberte zařazenou úlohu v seznamu Podrženo.
- **2** Okno Fiery Preview otevřete výběrem jednoho z následujících způsobů:
	- **•** Kliknutím pravým tlačítkem vyberte možnost Náhled.
	- **•** V nabídce Akce vyberte možnost Náhled.
	- **•** Klikněte na ikonu Náhled na panelu nástrojů aplikace Command WorkStation.

### **Ikony na panelu nástrojů Fiery Preview**

Když otevřete soubor PDF nebo úlohu Fiery Impose Plus, zobrazí se na panelu nástrojů Fiery Preview následující ovládací prvky:

- **•** Vyberte list nebo stránku v okně Fiery Preview.
- **•** Náhled můžete v okně přetahovat
- **•** Zobrazit rozměry prvků stránky
- **•** Přiblížit
- **•** Oddálit
- **•** Položka Zapnout/vypnout obsah archu přepíná mezi zobrazením miniatury a drátovým zobrazením (wireframe). Drátové zobrazení znázorňuje stránkování záznamů.